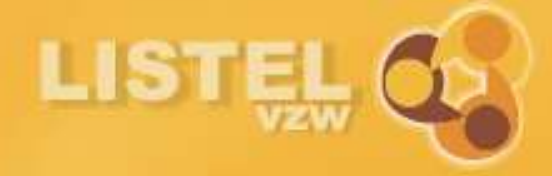

# E-zorgplan

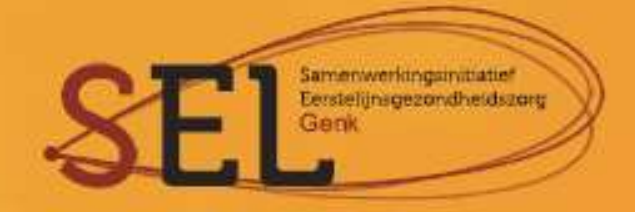

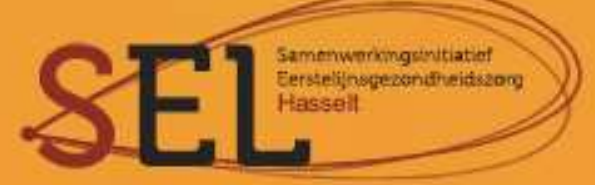

# Inhoudsopgave

# [HOOFDSTUK 1: DOEL](#page-3-0) **4** [HOOFDSTUK 2: AAN DE SLAG](#page-4-0) **5**  $1.$  Home  $6$ 2. D[OE AANVRAAG VOOR OVERLEG](#page-5-1) 6 2.1 S[TAPPENPLAN AANVRAAG](#page-5-2) 6 2.2 C[REËER EEN NIEUWE PATIENT](#page-7-0) SEERSTE EEN AFRICAATS AFTER A SOLIDER EEN SAART 1979 WATERSTE EEN AFRICAATS SAAR 2.3 M[AAK EEN OVERLEG](#page-8-0) 9 2.4 V[UL JE TEAM AAN](#page-9-0) 10 2.5 S[TART DE PROCEDURE VOOR VERGOEDBAARHEID](#page-10-0) 11 3. P[ATIËNTENFICHES](#page-12-0) 13 4. O[VERLEG](#page-12-1) 23 4.1 B[EWERKEN](#page-12-2) 13 4.1.1 D[UIDT EEN ZORGBEMIDDELAAR AAN](#page-13-0) 14 4.1.2 A[FDRUKDOCUMENTEN VOOR](#page-14-0) HET OVERLEG 15 AFTER 15 AFTER 15 AFTER 15 AFTER 15 AFTER 15 AFTER 15 AFTER 15 AFTER 15 AFTER 15 AFTER 15 AFTER 15 AFTER 15 AFTER 15 AFTER 15 AFTER 15 AFTER 15 AFTER 15 AFTER 15 AFTER 15 AFTER 15 4.2 A[FRONDEN](#page-14-1) 15 4.2.1 T[OESTEMMING VOOR ZIEKENHUIS](#page-15-0) 16 AU 16 AU 16 AU 16 AU 16 AU 16 AU 16 AU 16 AU 16 AU 16 AU 16 AU 16 AU 16 AU 16 AU 16 AU 16 AU 16 AU 16 AU 16 AU 16 AU 16 AU 16 AU 16 AU 16 AU 16 AU 16 AU 16 AU 16 AU 16 AU 16 AU 16 AU 16 **4.2.2 B[IJLAGE AANHECHTEN](#page-15-1)** 16 **4.2.3** [TAAKFICHES INVULLEN](#page-16-0) 17 **4.2.4 M[UTUALITEIT INVULLEN](#page-17-0)** 18 4.2.5 S[LA DE VERGOEDINGSFICHE OP](#page-17-1) 18 4.2.6 S[LA DE VERKLARING](#page-19-0) CORONA OP 20 4.2.7 [HECHT DOCUMENTEN VOOR HET AGENTSCHAP AAN](#page-19-1) HET OVERLEG (I.K.V. VERGOEDING) 20 **4.2.8** D[EFINITIEF AFRONDEN](#page-19-2) 20 5. E[VALUATIE ZORGPLAN](#page-20-0) 21 5.1 R[EGISTEREN](#page-20-1) 21 5.2 E[VALUATIE WISSEN](#page-21-0) 22 6. E[VALUATIE PROTOCOL](#page-21-1) III EN INFORMATIE 22 7. Z[ORGPLANNEN](#page-21-2) 22 7.1 A[F TE RONDEN OVERLEGGEN](#page-21-3) 22 7.2 I[NHOUD ZORGPLAN](#page-22-0) 23 7.3 O[VERZICHT](#page-22-1) 23 7.4 S[TOPZETTEN](#page-22-2) 23 7.5 A[RCHIEF RAADPLEGEN](#page-22-3) 23 8. B[LANCO DOCUMENTEN EN](#page-23-0) DRAAIBOEK MO2020 9. Z[OEKFUNCTIES](#page-23-1) 24 9.1 O[RGANISATIES](#page-23-2) 24 9.2 A[LLE DEELNEMERS](#page-23-3) 24 9.3 B[UITENLAND TOEVOEGEN](#page-25-0) 26 10. B[EHEER](#page-25-1) 26 10.1 V[ERANDER UW PASWOORD](#page-25-2) 26 10.2 U[ITLOGGEN](#page-25-3) 26 [HOOFDSTUK 3: GEBRUIKERS EN ORGANISATIES](#page-26-0) **27** 1. G[EBRUIKERS](#page-26-1) 27

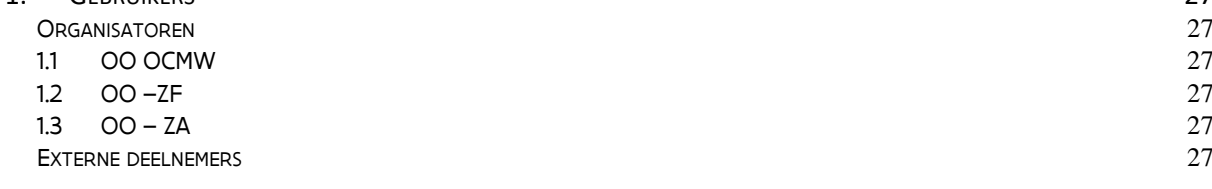

2

Limburgs e-zorgplan databeheerder en helpdesk Contact via [anick.noben@listel.be](mailto:anick.noben@listel.be) of limburgsezp@listel.be

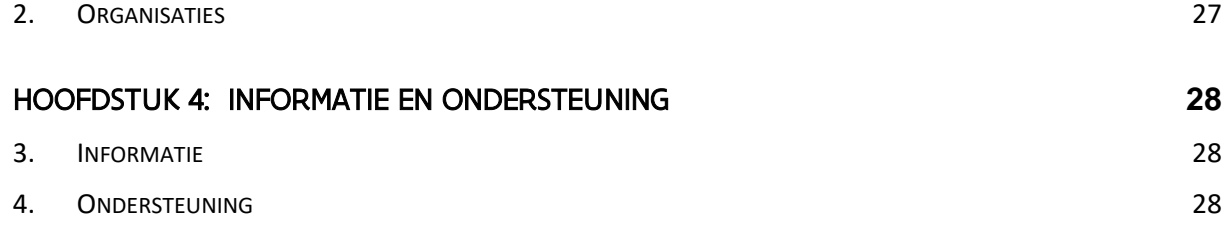

# <span id="page-3-0"></span>HOOFDSTUK 1: Doel

Om de dienstverlening in het kader van het Limburgs Garantiemodel te verbeteren, de overlegorganisatoren te ondersteunen in hun administratieve belasting en de doelmatigheid inzake de communicatie met de Overheid te verhogen, liet LISTEL vzw een webapplicatie ontwikkelen in samenwerking met KRIS AERTS.

Vanaf 01/05/2020 is er een nieuw vergoedingssysteem van multidisciplinair overleg. Het zijn echter uitzonderlijke tijden. Er is dan ook aan het kabinet-Beke toestemming gevraagd om al meteen af te wijken van de vereiste dat er een fysiek overleg moet plaatsvinden om vergoedbaar te zijn.

Daarom is er tijdelijk een verklaring opgenomen bij de blanco documenten dat dit op digitale wijze verloopt. Deze digitale werkwijze wordt gebruikt ten gevolge van de dringende maatregelen om de verspreiding van het coronavirus COVID-19 te beperken.

Wat het nieuwe vergoedingssysteem betreft: alle info hierover is te vinden op [https://www.zorg-en](https://www.zorg-en-gezondheid.be/multidisciplinair-overleg-vanaf-1-mei-2020-een-nieuw-vergoedingssysteem)[gezondheid.be/multidisciplinair-overleg-vanaf-1-mei-2020-een-nieuw-vergoedingssysteem.](https://www.zorg-en-gezondheid.be/multidisciplinair-overleg-vanaf-1-mei-2020-een-nieuw-vergoedingssysteem) Dat is de portaalsite van Zorg en Gezondheid en de enige plaats waarop de info up-to-date zal gehouden worden. Websites van bv. het Vlaams Instituut voor de Eerste Lijn (VIVEL, www.vivel.be) zullen linken leggen naar deze informatiepagina.

Op deze pagina komt ook de overzichtslijst waarin de contactgegevens van de overlegorganisatoren opgenomen zijn. Op basis van filters in de kolomhoofden kan gezocht worden op provincie, eventueel op regio, vervolgens op organisatie. Alle wijzigingen aan deze overzichtslijst mogen vanaf nu rechtstreeks bezorgd worden aan Fredrix Kare[n karen.fredrix@vlaanderen.be.](mailto:karen.fredrix@vlaanderen.be)

In de checklist op de infopagina zien jullie een cascadesysteem om te kunnen bepalen wie de vergoeding als deelnemer kan krijgen. Deze cascade is opgesteld op advies van de SEL's en wordt gedurende een aantal maanden geëvalueerd op correctheid, haalbaarheid. Er is dus nog bijsturing mogelijk.

De vergoedingsfiches (luik drie van het sjabloon zorgplan) worden voorlopig door jullie bijgehouden. Het agentschap werkt, samen met de zorgkassen, aan een digitale verwerking. Dit neemt nog wat tijd in beslag. Van zodra het digitale instrument kan gebruikt worden, bezorgen zij aan jullie onmiddellijk alle nodige info om hiermee aan de slag te gaan. Ook over wat jullie dan moeten doen met de papieren vergoedingsfiches zal dan gecommuniceerd worden.

Vanaf het moment dat de nieuwe registratietool van het agentschap klaar is (verwacht in het najaar van 2020) dienen jullie in dat bijkomend systeem de aanvraag van de vergoeding in te vullen. Het gebruik van het e-zorgplan is dan geen verplichting meer, het gebruik van hun registratietool wel. Het onderdeel vergoedingsfiche valt dan weg maar jullie blijven verplicht een kopie van de 'inhoudelijke invulling zorgplan' te bewaren in functie van de verantwoording van de vergoedbaarheid van het overleg.

De SEL's blijven nog enkele maanden het eerste aanspreekpunt voor ondersteuning en advies over het nieuwe vergoedingssysteem.

# <span id="page-4-0"></span>HOOFDSTUK 2: Aan de slag

Het Limburgs e-zorgplan is zo opgebouwd dat je ondersteund wordt om de invulvakken foutloos te doorlopen. Verplichte velden worden aangeduid met een rood sterretje\* en er zitten controlemechanismen achter invulvakken zodat je inhoudelijk zorgplan en je vergoedingsfiche er correct uit komen.

Ingelogd als overlegorganisator selecteer je vanaf het tweede menu item links altijd eerst een actie en dan haal je in het rechter vlak de persoon op. Dit kan op drie manieren: via 'Rijksregisternummer', via 'Patiëntnaam' of via de 'Zorgplancode'. Je begint te typen in één van de drie witte vakken of je klikt op de knop '<< lijst' en klikt op de persoon.

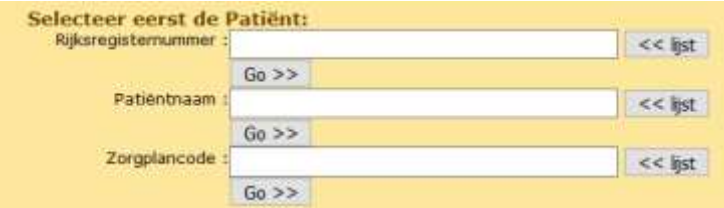

Tijdens je sessie is het altijd mogelijk om op een ander menu onderdeel links te klikken, let dan even op dat je rechts eerst opgeslagen hebt wat je wilde doen.

Het bovenste deel van linker menu ziet er als volgt uit:

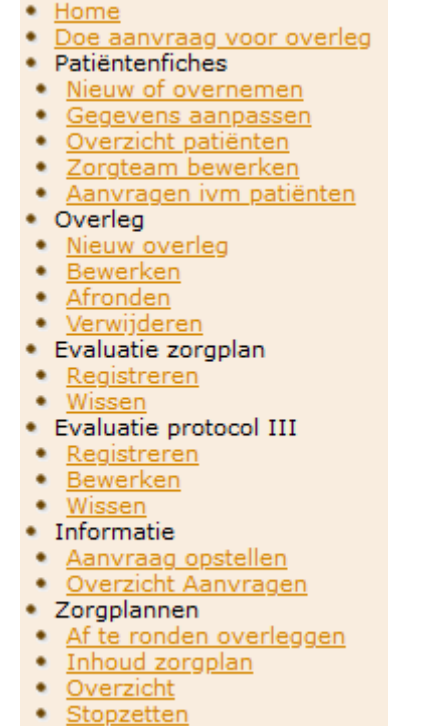

Archief raadplegen

We overlopen één voor één de verschillende menu onderdelen per rubriek. De procedure om een overleg af te werken is sterk vereenvoudigd en de brievenbus is geschrapt.

# <span id="page-5-0"></span>1. HOME

#### \* <u>Home</u> the state of the state of the

In je Home scherm staat een werkoverzicht van alle acties die nog niet afgewerkt zijn (en die je ook altijd via een actie in het linker menu kan doen). Ook (dringende) aanvragen komen hierop. (zie 2. Doe aanvraag voor overleg, na stap 4)

# <span id="page-5-1"></span>2. DOE AANVRAAG VOOR OVERLEG

#### • Doe aanvraag voor overleg

Hier start je om een overleg aanvraag in te geven zodat je van daaruit je patiënt en je overleg kan aanmaken. In dit voorbeeld maken we een nieuwe patiënt aan via het INSZ (rijksregisternummer) , het is natuurlijk ook mogelijk om een van je bestaande patiënten uit de lijst te selecteren.

#### <span id="page-5-2"></span>2.1 STAPPENPLAN AANVRAAG

#### Vraag hier een multidisciplinair overleg aan

Om uw aanvraag zo snel mogelijk te kunnen verwerken, is het belangrijk dat alle gegevens correct ingevuld worden. Onze gebruiksvriendelijke toepassing helpt je elke stap juist te zetten.

Je kan ook steeds terug naar de startpagina van het e-zorgplan.

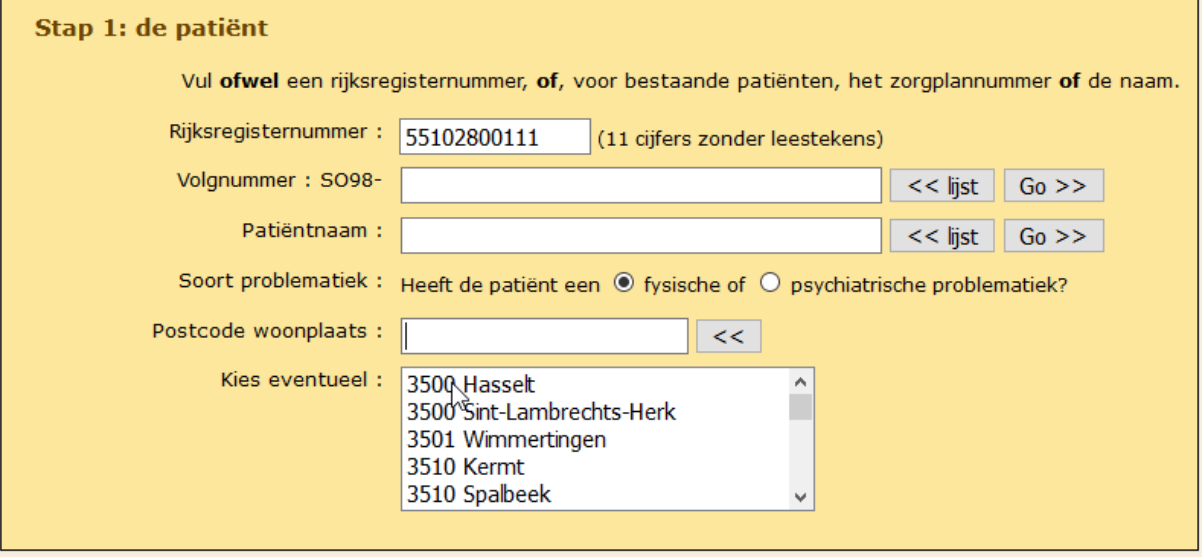

Je beantwoordt de vraag welke problematiek de patiënt heeft en geeft de postcode in van zijn/haar adres, en wandelt door het stappenplan.

In **stap 2** kies je de organisator van overleg.

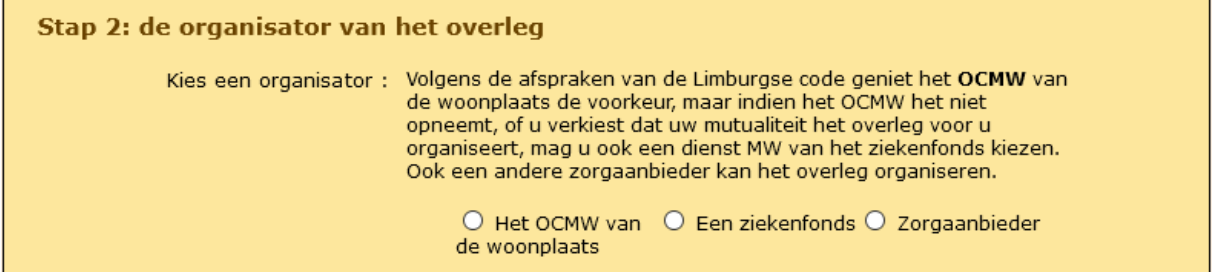

In **stap 3** omschrijf je het **doel** van dit overleg: dit wordt overgenomen en is nodig in het inhoudelijk zorgplan. Het moet uit minstens zes letters bestaan en geeft beknopt weer wat er bereikt moet worden met de mensen die deelnemen aan dit overleg.

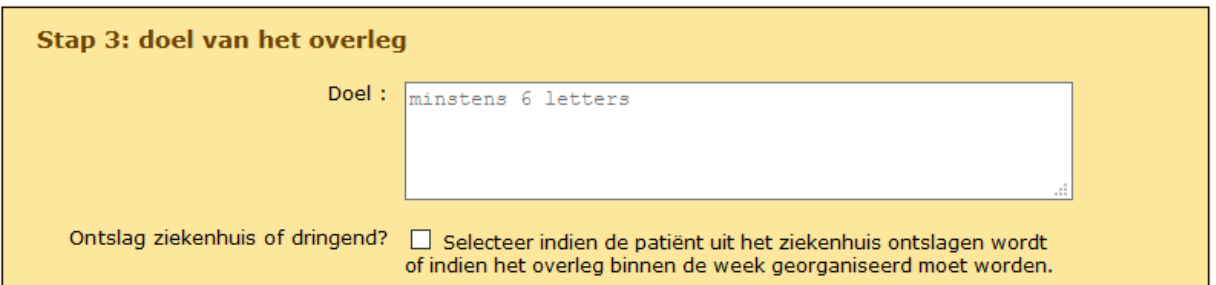

Eventueel kun je aanduiden dat het overleg dringend is, dan komt het bovenaan in je Home-scherm.

In **stap 4** geef je de nodige gegevens in van de aanvrager en vul je de datum in wanneer je de aanvraag telefonisch of per mail kreeg.

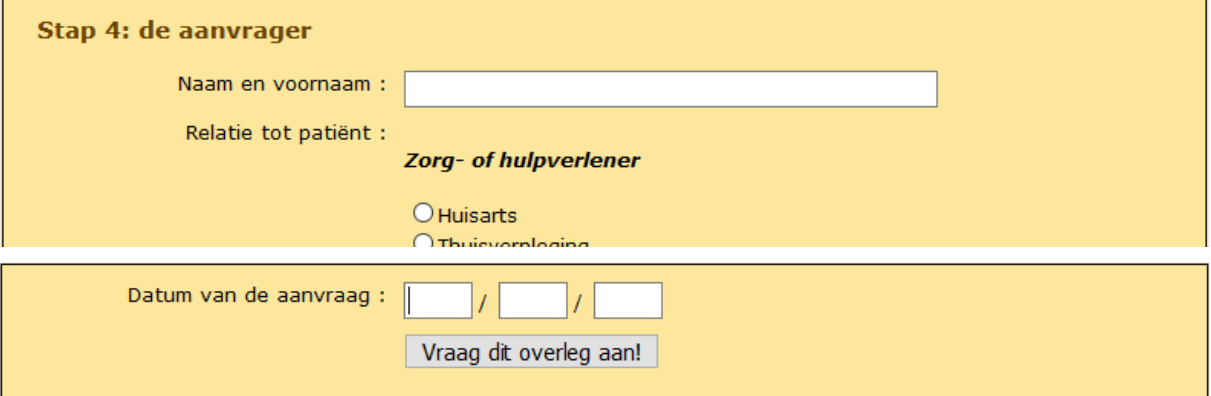

#### Uw aanvraag is goedgekeurd

Goeiemorgen Anick OCMW Noben,

uw aanvraag voor een overleg is doorgestuurd naar de gekozen organisator en wordt zo spoedig mogelijk door hem/haar behandeld.

Wij danken u voor het gebruik van het Listel-e-zorgplan.

Klik hier als je nog een overleg wil aanvragen.

Of ga terug naar het gewone e-zorgplan

Uw aanvraag is goedgekeurd en automatisch vertrekt er een mail naar de overlegorganisator van jouw keuze:

**LISTEL e-zorgplan** 

LISTEL: aanvraag voor een overleg

di 5/05/2020 7:25

In datzelfde scherm kies je of je nog een overleg wil aanvragen, of terug wil keren.

In je Home scherm verschijnt de aanvraag:

#### Werkoverzicht

# Dringende aanvragen voor een overleg

#### **Bestaande zorgplannen**

Trump Donald (06/HA-20-460614-S-PSY) op 10/01/2020: maak een overleg of weiger Aanvrager: Melania, Echtgeno(o)t(e), bla@bla.be Doel: crisiscontrole

# Niet-dringende aanvragen voor een overleg

#### **Nieuwe zorgplannen**

Rijksregister 55102800111 op 01/05/2020: creëer nieuwe patient of weiger Aanvrager: Phoebe Gates, Dochter/zoon, phoebegates@msn.com Doel: thuiszorg afstemmen en mantelzorgers betrekken

#### 2.2 CREËER EEN NIEUWE PATIENT

<span id="page-7-0"></span>We klikken hier op creëer een nieuwe patiënt om automatisch te starten met de aanmaak:

#### Nieuwe zorgplannen

· Rijksregister 55102800111 op 01/05/2020: creëer nieuwe patient of weiger Aanvrager: Phoebe Gates, Dochter/zoon, phoebegates@msn.com  $\triangleright$ Doel: thuiszorg afstemmen en mantelzorgers betrekken

In het scherm patiëntgegevens geef je al de verplichte velden in, mutualiteit is in eerste instantie nog niet verplicht maar wel nodig in latere fase als je het overleg wil laten vergoeden.

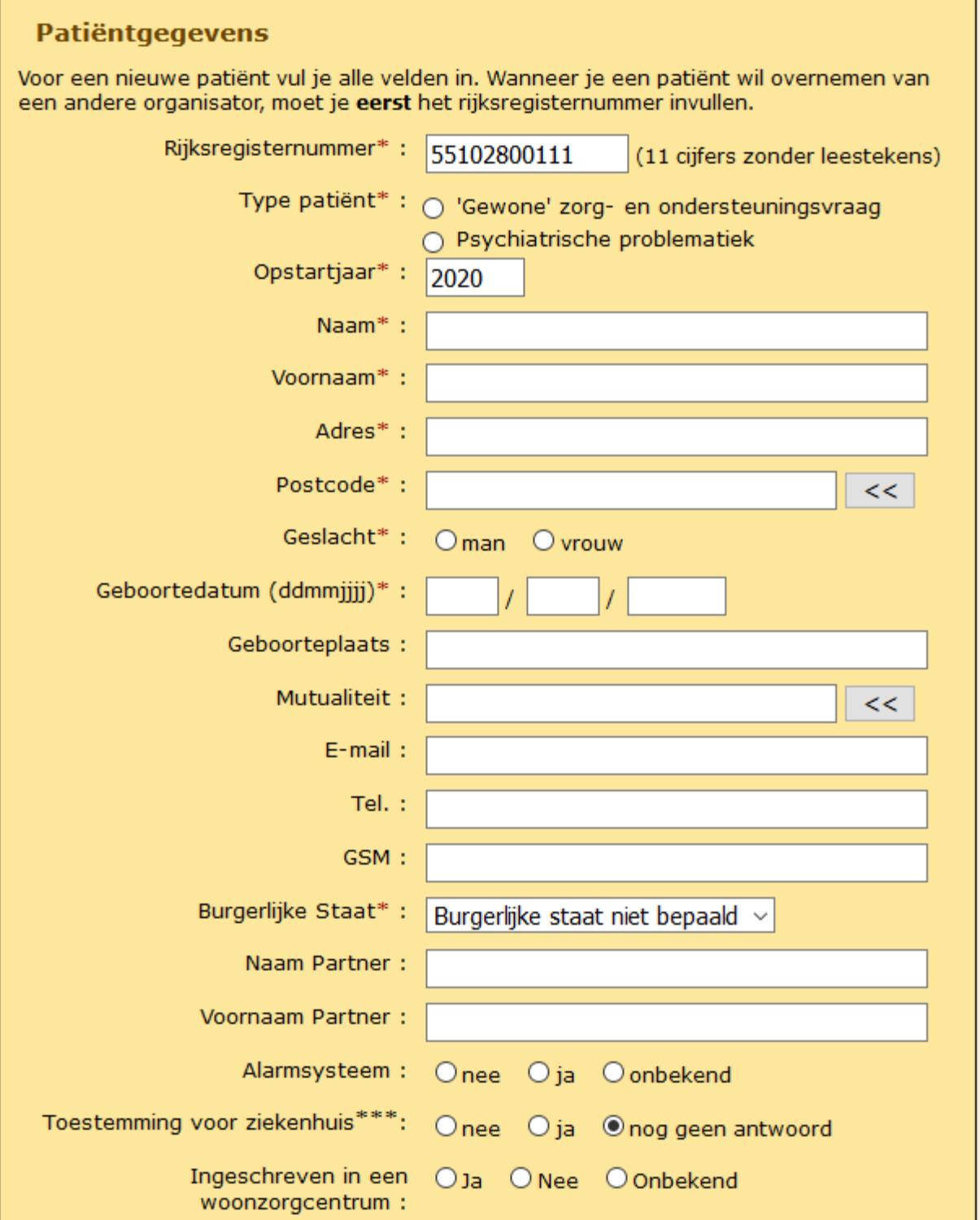

Er zijn nog 2 types patiënten: die met een **'Gewone' zorg- en ondersteuningsvraag** (de vroegere GDT patiënt) , en die met een **Psychiatrische problematiek** (de vroegere PSY patiënt). In het nieuwe MO2020 doorlopen beide types hetzelfde traject. Het enige verschil is dat bij een PSY patiënt een psychiater OF de huisarts een vereiste aanwezige partner is; bij een gewone patiënt is de huisarts verplicht aanwezig.

De partner wordt automatisch in de lijst van mantelzorgers opgenomen.

Bij een PSY patiënt heb je nog de mogelijkheid om de bijkomende vragen in te vullen, maar deze zijn géén verplichting meer.

Indien je velden vergeet dan krijg je een melding. Wanneer alles in orde is staat dit op je scherm:

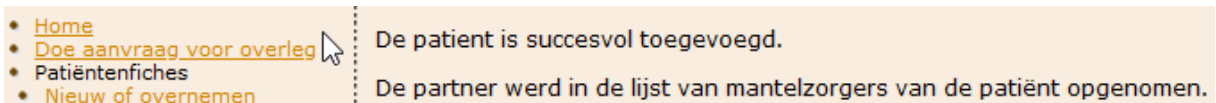

Klik nu op Home om verder te werken.

#### 2.3 MAAK EEN OVERLEG

<span id="page-8-0"></span>Je zorgplan bestaat nu en je kan het overleg aanmaken:

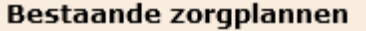

• Gates William Henry III (06/HA-20-551028-Y) op 01/05/2020: maak een overleg of weiger Aanvrager: Phoebe Gates, Dochter/zoon, phoebegates@msn.com ピ Doel: thuiszorg afstemmen en mantelzorgers betrekken

Klik op de link maak een overleg en start je overleg:

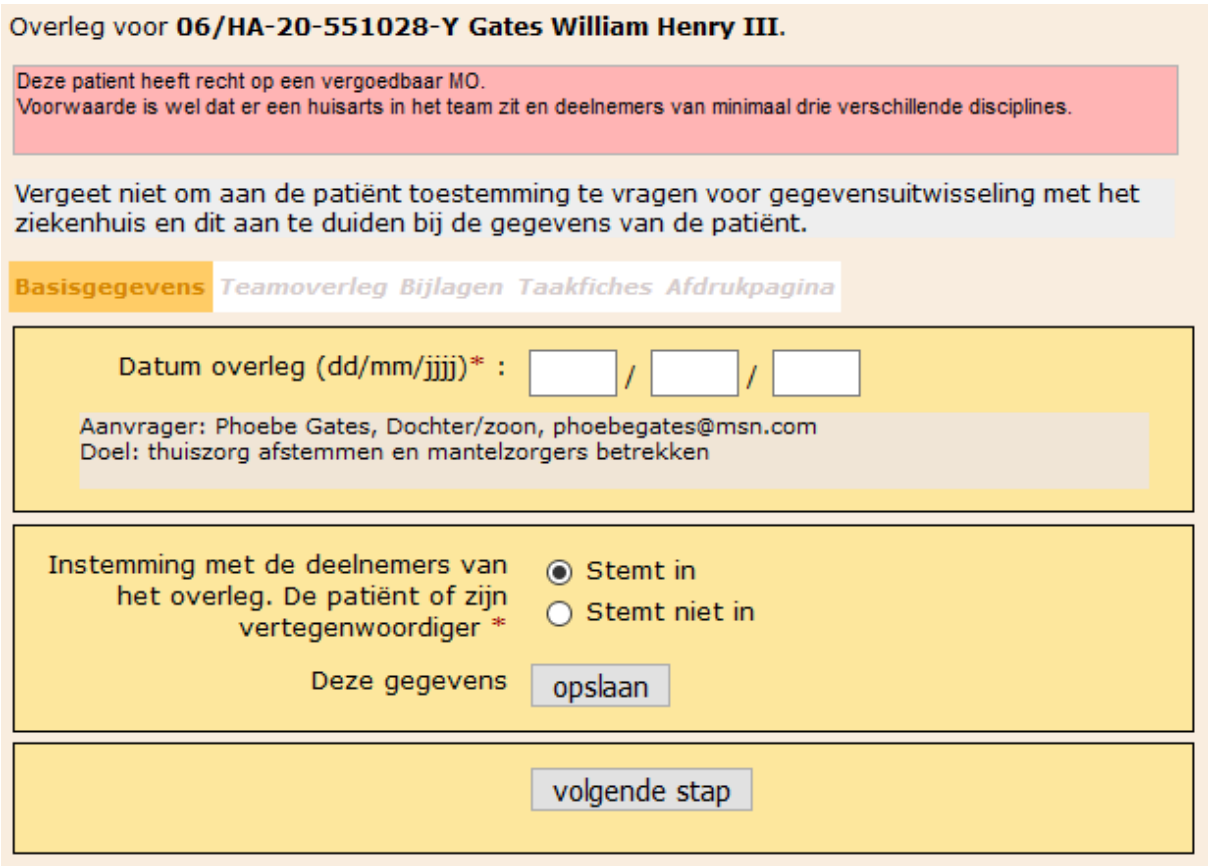

De informatiebalken kleuren naarmate de vergoedbaarheid van status wijzigt. Vul alles in, ga naar de volgende stap en bevestig de datum van het overleg (extra check omdat je deze niet kan aanpassen; je moet dan het overleg verwijderen en een nieuw plannen als de datum niet klopt).

#### 2.4 VUL JE TEAM AAN

<span id="page-9-0"></span>Naarmate je het team aanvult wijzigt de status en de informatie (in de rode balk):

# Overleg voor 06/HA-20-551028-Y Gates William Henry III. Er is (nog) geen vergoeding MO mogelijk om dat er (nog) geen deelnemers van minstens drie verschillende disciplines aanwezig zijn (nl. slechts 1). Vergeet niet om aan de patiënt toestemming te vragen voor gegevensuitwisseling met het ziekenhuis en dit aan te duiden bij de gegevens van de patiënt. Basisgegevens Teamoverleg Bijlagen Taakfiches Afdrukpagina **Zorgverleners**  $\circ$   $\times$   $\circ$ ○ Peeters Pieter **Huisarts** Hulpverleners en andere professionelen Niet-professionelen **Mantelzorger** Gates Melinda Echtgeno(o)t(e)  $\circ$   $\times$ Overleg voor 06/HA-20-551028-Y Gates William Henry III. Er is (nog) geen vergoeding MO mogelijk om dat er (nog) geen deelnemers van minstens drie verschillende disciplines aanwezig zijn (nl. slechts 2). Vergeet niet om aan de patiënt toestemming te vragen voor gegevensuitwisseling met het ziekenhuis en dit aan te duiden bij de gegevens van de patiënt.

Basisgegevens Teamoverleg Bijlagen Taakfiches Afdrukpagina

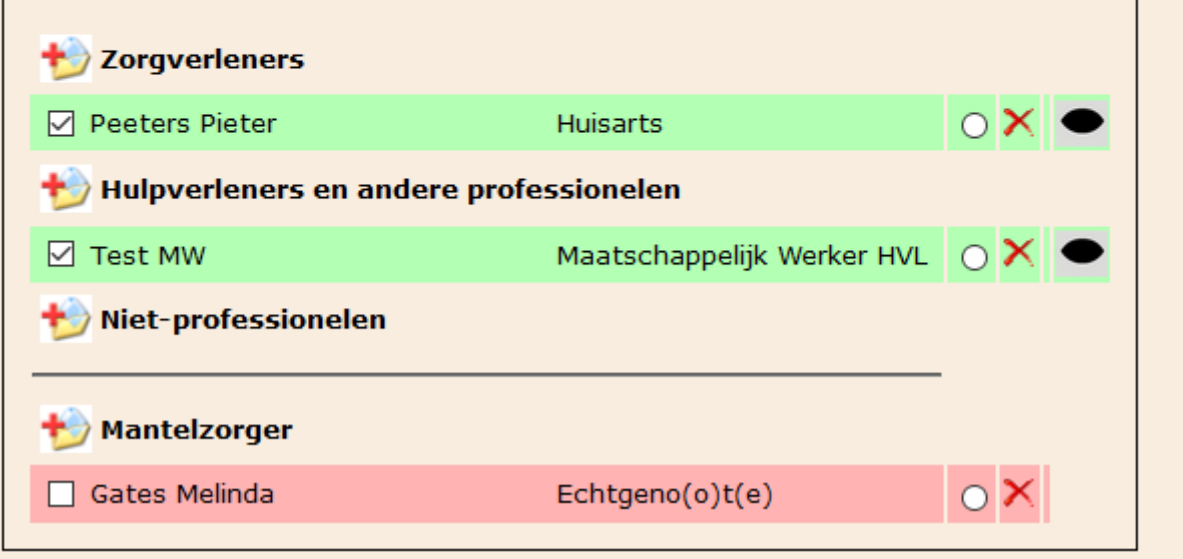

Eens de voorwaarden voldaan zijn kun je de procedure voor vergoedbaarheid starten. De reden waarom we je de keuze laten is dat er maar één overleg per jaar per patiënt vergoedbaar is, dus aan jou om te beslissen welk dit het best wordt.

#### <span id="page-10-0"></span>Overleg voor 06/HA-20-551028-Y Gates William Henry III.

Deze patient heeft recht op een vergoedbaar MO. Er zit een huisarts in het team en er zijn deelnemers van minstens drie verschillende disciplines. Er is nog geen zorgbemiddelaar aangeduid. Dit is niet verplicht, maar als er een is, krijgt die een extra vergoeding.

Vergeet niet om aan de patiënt toestemming te vragen voor gegevensuitwisseling met het ziekenhuis en dit aan te duiden bij de gegevens van de patiënt.

#### Basisgegevens Teamoverleg Bijlagen Taakfiches Afdrukpagina

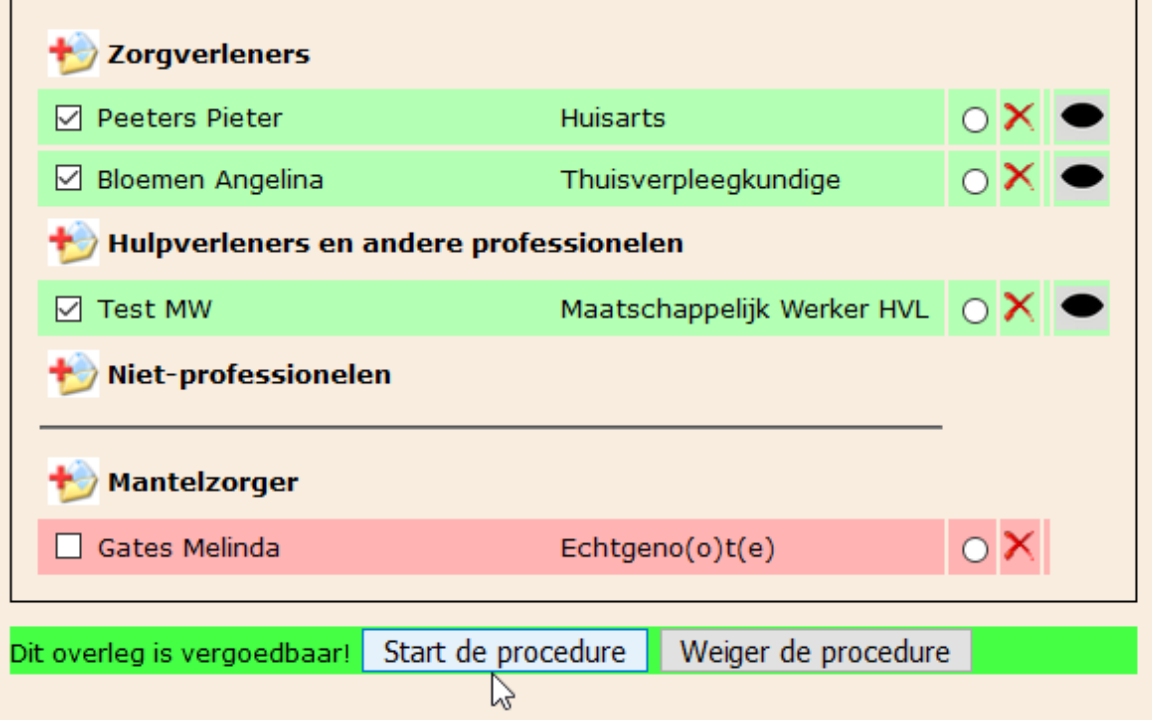

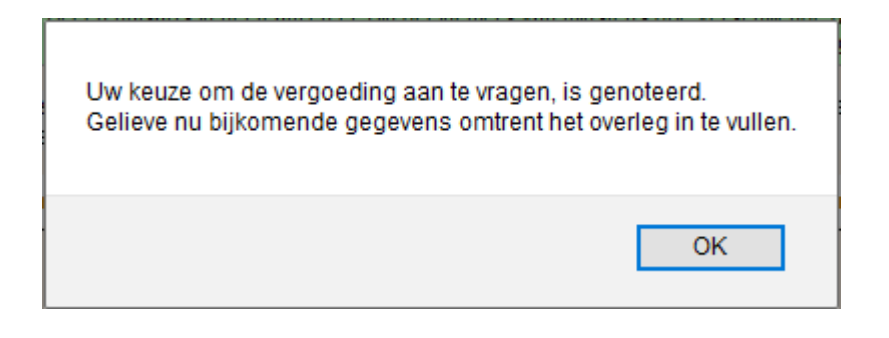

Hier plak ik even een voorbeeldscherm van een 'nieuwere' patiënt in omdat afgelopen dagen nog extra functionaliteit in het e-zorgplan geprogrammeerd is voor jullie door onze webdesigner Kris!

Hij heeft er voor gezorgd dat alle af te drukken verklaringen die je kan nodig hebben tevoorschijn komen in het tabblad Afdrukpagina. Aangepast van wat je in je basisgegevens selecteert, komt daar het juiste document tevoorschijn. Dit kan dus aangepast worden doorheen de tijdspanne van planning tot afronden overleg.

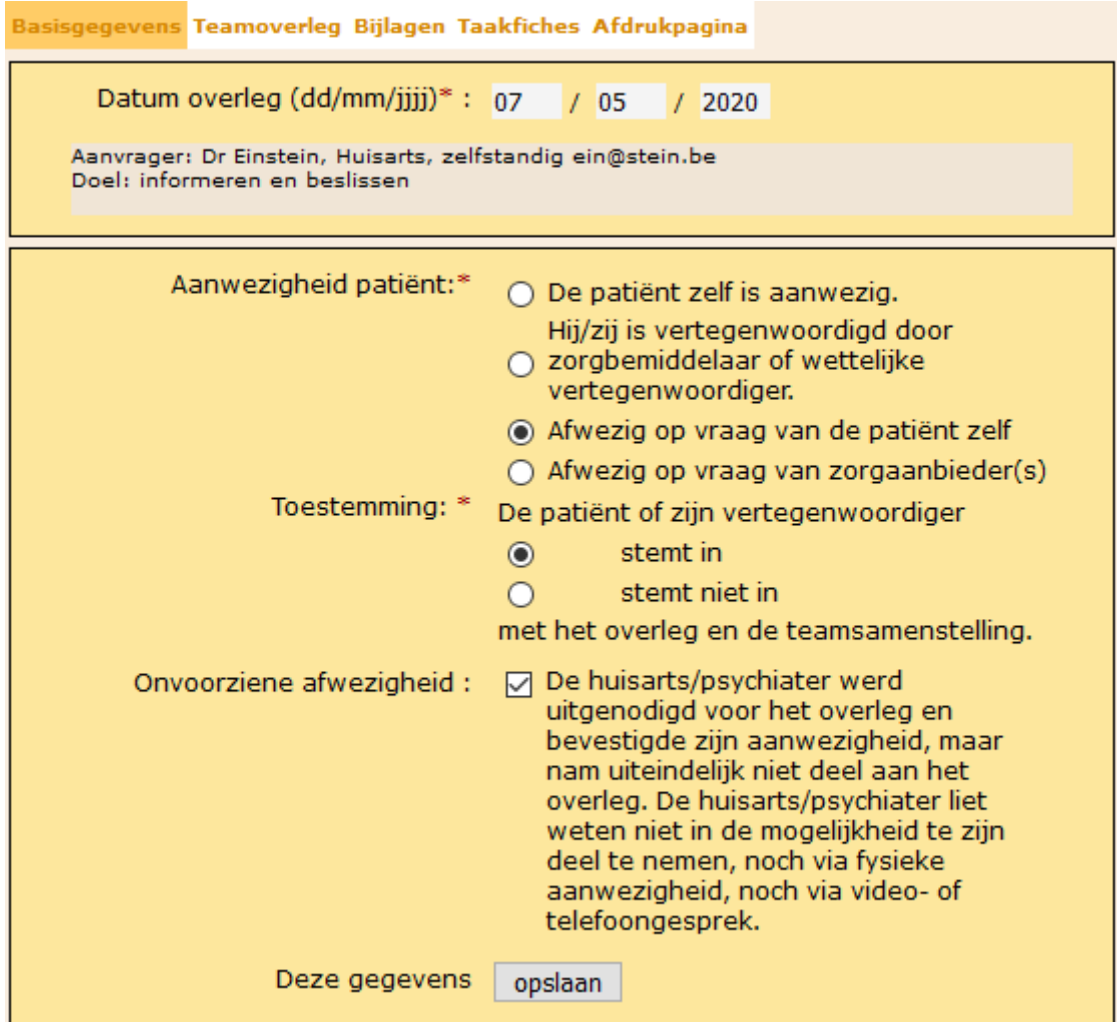

#### Basisgegevens Teamoverleg Bijlagen Taakfiches Afdrukpagina

#### Druk ook, indien nodig, een van onderstaande documenten af.

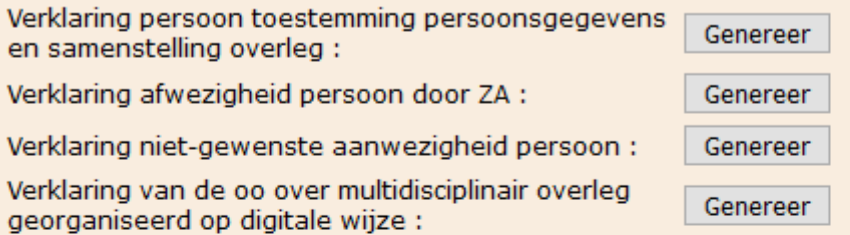

#### Of gebruik een van de blanco formulieren.

- . MO\_checklist voor overlegorganisatoren\_DEF.docx
- . MO\_sjabloon zorgplan\_DEF.docx
- \* Verklaring persoon toestemming persoonsgegevens en samenstelling overleg\_template.docx
- 
- Verklaring afwezigheid persoon door ZA DEF.docx<br>• Verklaring niet-gewenste aanwezigheid persoon\_template.docx
- · Verklaring van de overlegorganisator over multidisciplinair overleg georganiseerd op digitale wijze\_template.docx

#### Stuur op naar LISTEL vzw om nieuwe gebruikers te registreren

Volgende deelnemers hebben nog geen toegang tot het platform. Klik op de link om hun registratieformulier af te drukken.

• Achten Ghislaine

Voor de uitleg van de verder verwerking ga naar puntje 4.Overleg voor de actie 4.1 Bewerken.

# <span id="page-12-0"></span>3. PATIËNTENFICHES

- Patiëntenfiches
- . Nieuw of overnemen
- Gegevens aanpassen  $\bullet$
- · Overzicht patiënten · Zorgteam bewerken
- · Aanvragen ivm patiënten

Als je op 'Nieuw of overnemen' klikt kom je in de patiëntenfiche zoals hoger in het stappenplan is uitgelegd.

'Gegevens aanpassen' selecteer je om bijkomende gegevens in te vullen of bestaande aan te passen zoals mutualiteit of toestemming ziekenhuis. Check de mutualiteit opnieuw voor ieder overleg: op het papieren dossier van dit overleg vraagt men een klevertje van de mutualiteit te plakken.

'Overzicht patiënten' toont de lijst die je kan sorteren op kenmerk (zorgplannummer), naam en rijksregisternummer. Ook hier kan je een nieuwe maken door bovenaan op TOEVOEGEN te klikken.

'Zorgteam bewerken' selecteer je om deelnemers toe te voegen of te wijzigen los van een overleg.

'Aanvragen i.v.m. patiënten' toont of andere overlegorganisatoren patiënten willen overnemen of delen ingeval van Protocol-III.

# <span id="page-12-1"></span>4. OVERLEG

#### • Overleg

- · Nieuw overleg
- Bewerken
- Afronden • Verwijderen
- 

<span id="page-12-2"></span>'Nieuw overleg' is hetzelfde actie als beschreven in 2.Doe aanvraag voor overleg. Als je op deze actie klikt, wordt je naar het stappenplan geleid.

#### 4.1 BEWERKEN

Eens je overleg is aangemaakt kun je via deze actie je overleg bewerken tot je klaar bent om het af te ronden. We gaan verder met ons voorbeeld:

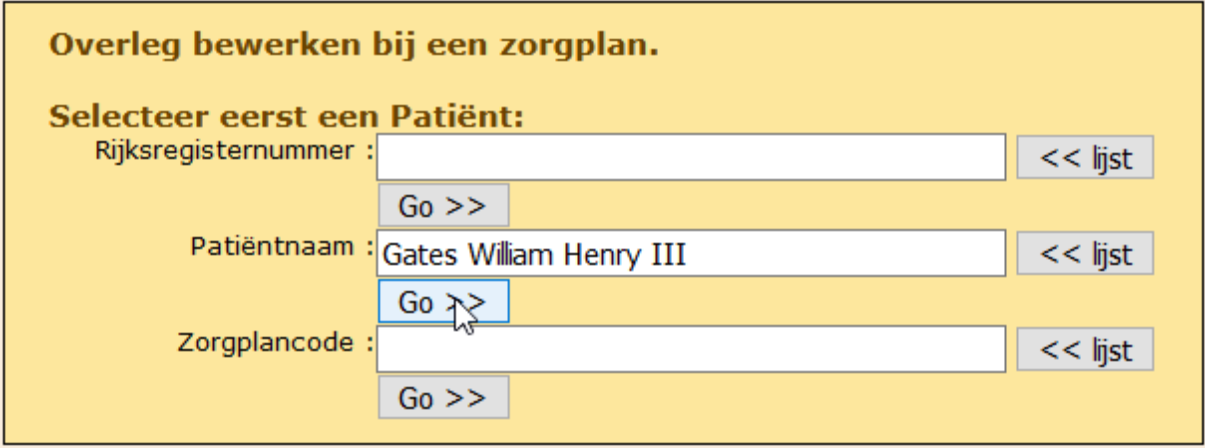

In de uitlegbalk zie je nu volgende tekst:

Deze patiënt heeft recht op een vergoedbaar MO.

Er zit een huisarts in het team en er zijn deelnemers van minstens drie verschillende disciplines .

Er is nog geen zorgbemiddelaar aangeduid. Dit is niet verplicht, maar als er een is, krijgt die een extra vergoeding.

Het nieuwe [vergoedingssysteem](https://www.zorg-en-gezondheid.be/multidisciplinair-overleg-vanaf-1-mei-2020-een-nieuw-vergoedingssysteem) is bepaald via een cascade die op het einde van het jaar zal geëvalueerd worden. Maximum vier deelnemers plus de zorgbemiddelaar (als hij een professionele zorgaanbieder is) krijgen een vaste vergoeding, evenals de overlegorganisator. Het uitbetalen van hulpverleners via een tweejaarlijks 'pot' bestaat niet meer. De bedragen voor de start van MO2020 zijn vastgelegd op: 25€ per professionele zorgaanbieder (maximum vier), 40€ voor de zorgbemiddelaar en 120€ voor de overlegorganisator.

#### 4.1.1 DUIDT EEN ZORGBEMIDDELAAR AAN

<span id="page-13-0"></span>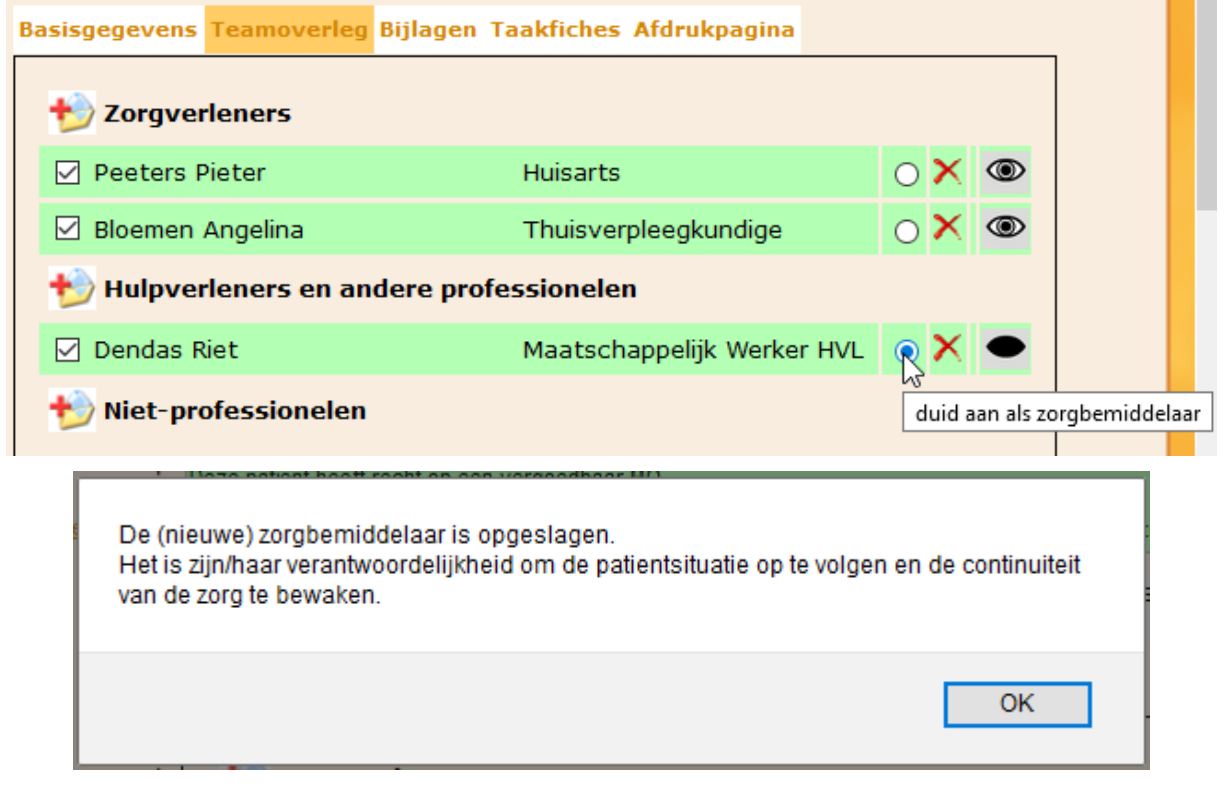

Een mantelzorger kan ook zorgbemiddelaar zijn maar heeft dan géén recht op de vergoeding. In dat geval (of als er géén ZBM wordt aangeduid), zijn er maar 4 vergoedingen voor deelnemers.

Bij een opvolgoverleg van vóór de omschakeling kan het zijn dat hier 2 bolletjes aangeduid staan (want voorheen moest je een mantelzorger als contactpersoon aanduiden): dan worden die twee van voordien genomen en moet je daarna de keuze voor één van de twee maken: de applicatie kan en wil immers niet zelf kiezen (of indien toch: neemt hij die van de mantelzorgers).

Bij een opvolgoverleg is ook zo dat de eerste melding van het nieuwe overleg zegt dat het vergoedbaar is:

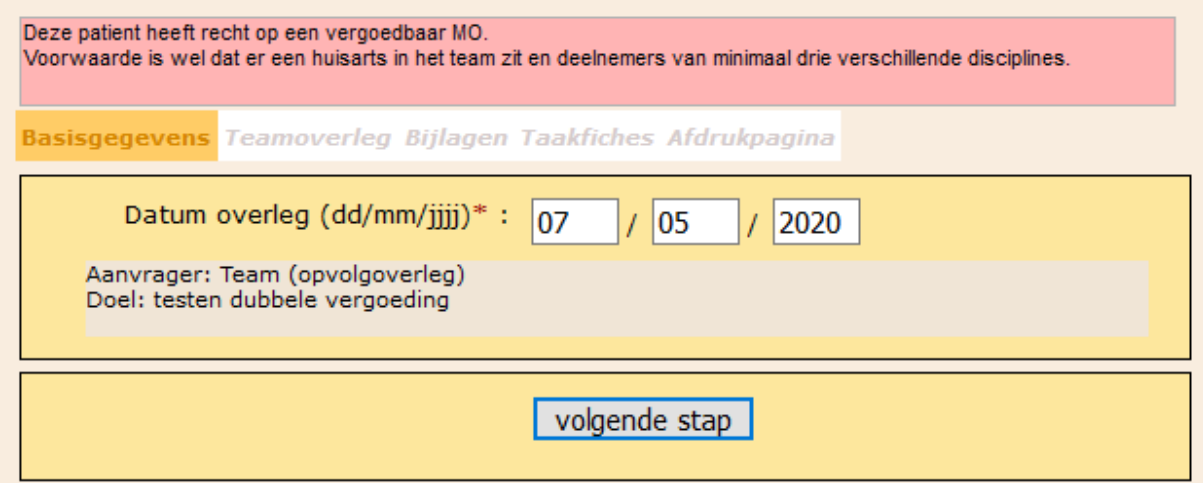

Maar de controle kan hij pas doen als je de datum ingezonden hebt, dus dan is het wél in orde:

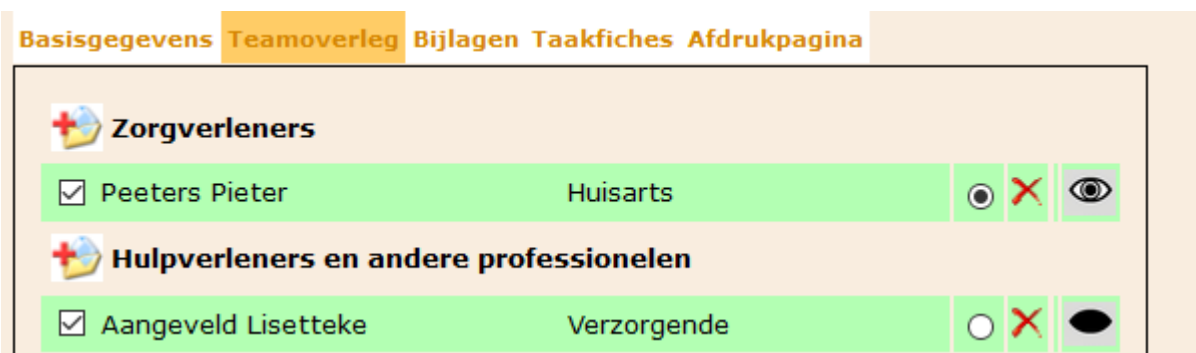

De externe logins blijven bestaan dus je kan oogjes openzetten voor deelnemers met login. Je kan zelf nieuwe deelnemers aanmaken (zie 9. Zoekfuncties , 9.2 Alle deelnemers)

#### 4.1.2 AFDRUKDOCUMENTEN VOOR HET OVERLEG

<span id="page-14-0"></span>In de afdrukpagina vind je alles wat je nodig hebt om mee te nemen naar het overleg:

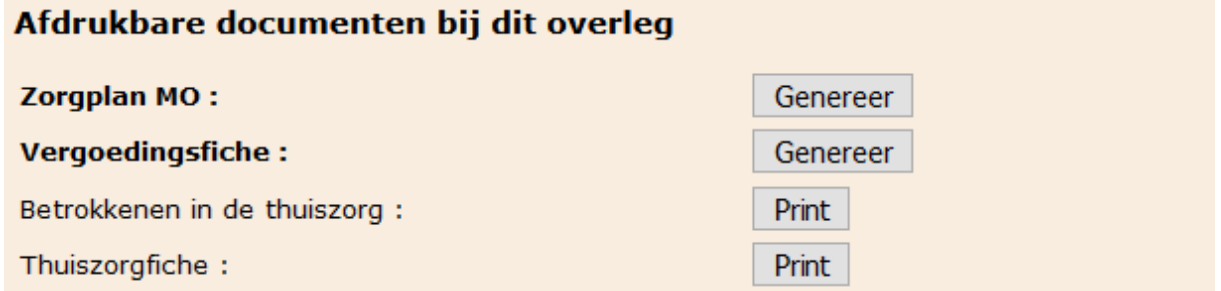

Echter in deze uitzonderlijke periode van COVID-19 maatregelen heeft de overheid toegestaan om in MEI en JUNI 2020 digitaal overleg te doen. Vul hiervoor de **Verklaring Corona digitaal** in die je kan downloaden bij 8.Blanco documenten.

Let op: deze dient met een nietje bevestigd te worden aan de **vergoedingsfiche**. Deze druk je pas af wanneer alle informatie er correct op staat.

Deze 2 documenten moet je zelf bewaren tot het agentschap je vraagt deze op te sturen.

#### <span id="page-14-1"></span>4.2 AFRONDEN

Na het overleg kunnen we alle gegevens corrigeren en aanvullen, de cascade nog aanpassen en het overleg afronden.

Overleg voor 06/HA-20-551028-Y Gates William Henry III. (vergoeding voor deelnemers aangevraagd)

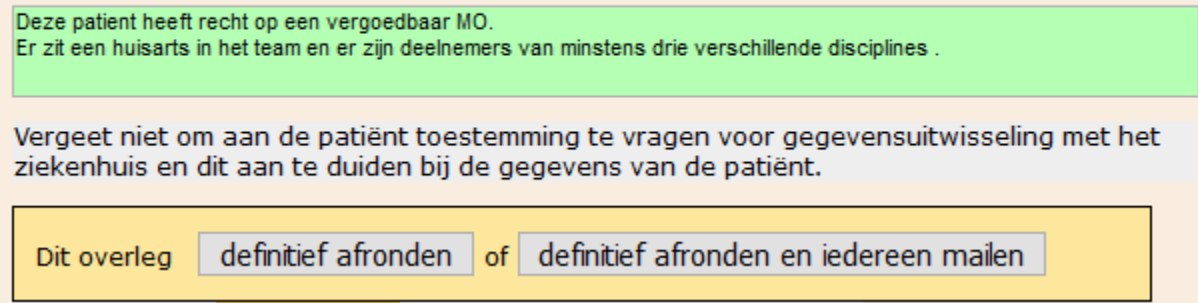

Wanneer je dit wil doen zonder dat alles in orde is, krijg je voldoende waarschuwingen om alles in te vullen wat noodzakelijk is.

<span id="page-15-0"></span>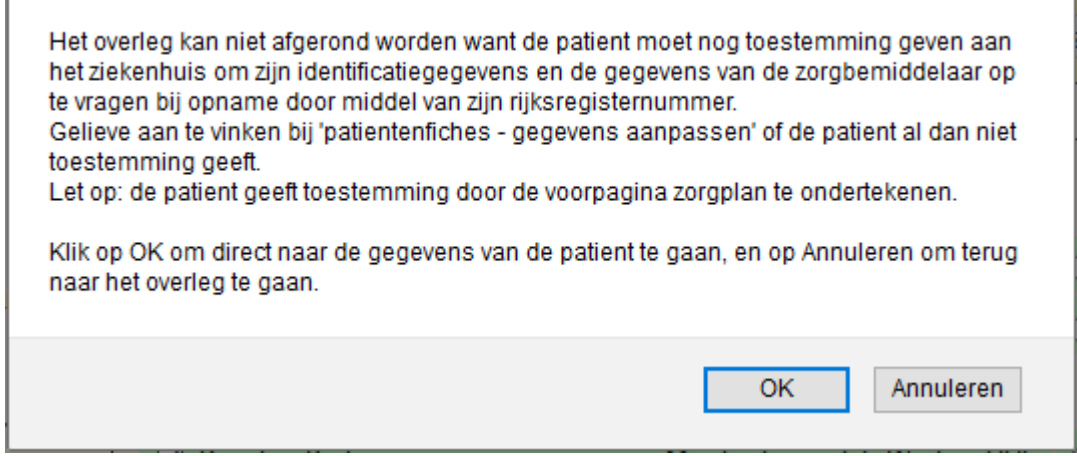

#### Klik je OK dan kun je meteen de gegevens aanpassen:

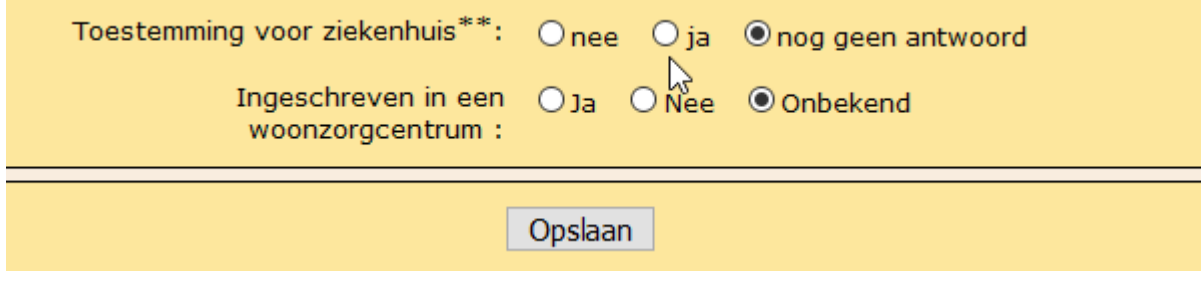

<span id="page-15-1"></span>Je moet nu opnieuw de actie Afronden selecteren en dan kom je het volgende tegen:

4.2.2 BIJLAGE AANHECHTEN

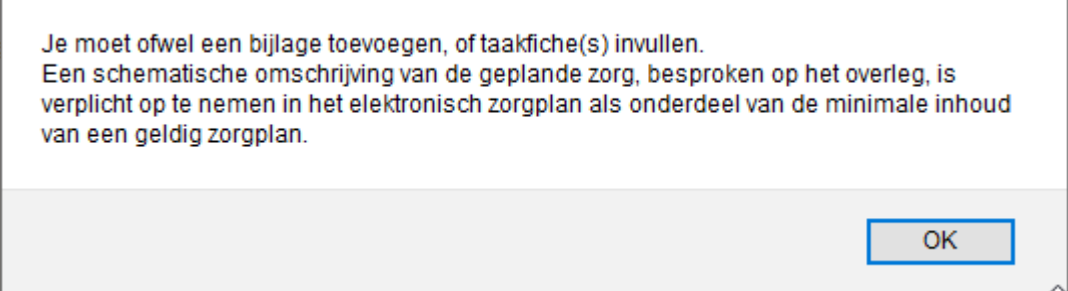

Dit kan via Bijlagen of Taakfiches. Een van de twee is voldoende, als voorbeeld doen we ze beiden.

In dit voorbeeld wordt bijlage 'zorgoverleg 04052020 BG.docx' opgehaald en toegevoegd :

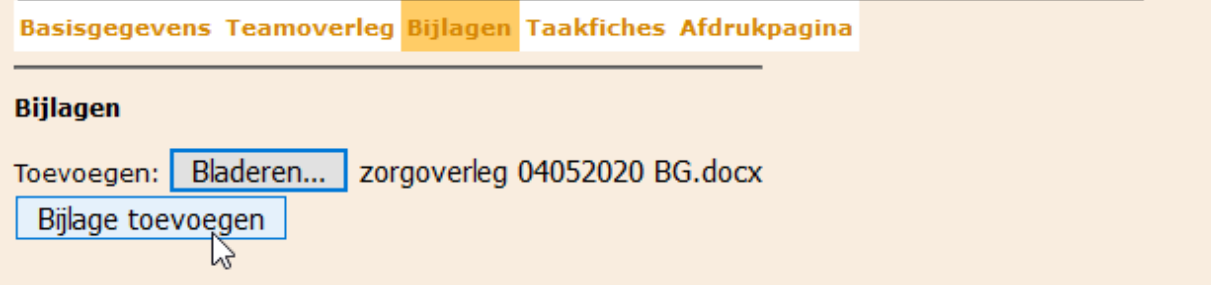

Deze optie is handig om na het overleg extra documenten op te slaan zodat u ze steeds opnieuw kan afdrukken (zie verder 4.2.7 Hecht documenten voor het agentschap aan het overleg (i.k.v. vergoeding).

#### 4.2.3 TAAKFICHES INVULLEN

<span id="page-16-0"></span>We vullen ook eens taakfiches in:

#### Basisgegevens Teamoverleg Bijlagen Taakfiches Afdrukpagina

#### Taakfiches voor Gates William Henry III - 06/HA-20-551028-Y

Er werden (nog) geen taakafspraken ingevuld voor dit overleg.

U kan hier <u>taken toevoegen</u>.<br>  $\downarrow$ 

### Voeg een taakfiche toe voor Gates William Henry III (06/HA-20-551028-Y)

De taakfiches zijn een werkdocument dat valt onder het beroepsgeheim. Het kan niet doorgegeven worden aan anderen zonder de uitdrukkelijke toestemming van de organisator thuisgezondheidszorg.

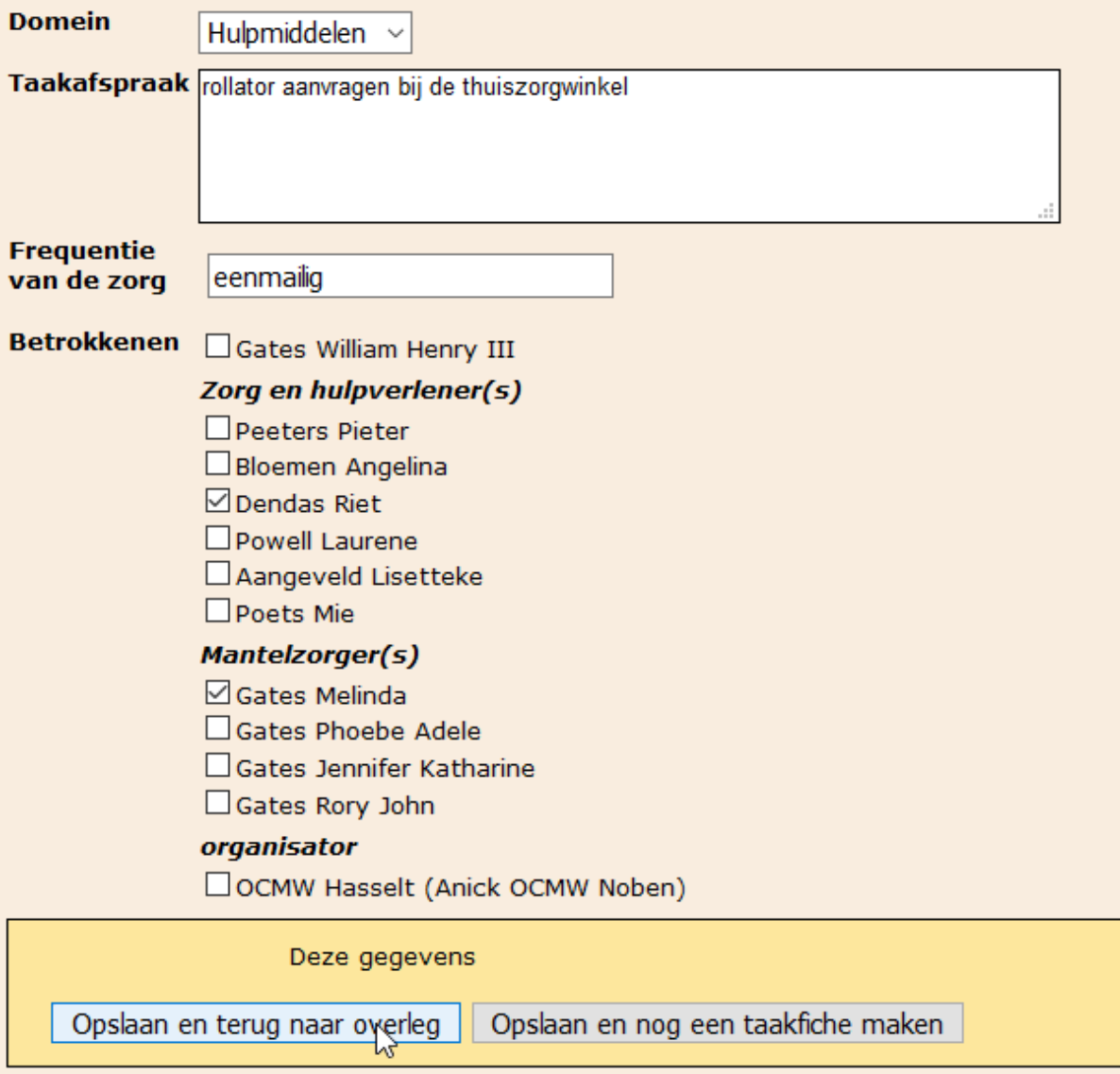

Deze taken worden automatisch correct in het zorgplan gezet – en dit kun je achteraf daar nog in aanpassen. Je ziet in de volgende schermafdruk ook het **doel** dat bij de aanvraag overleg in het stappenplan werd ingegeven, maar ook dat kun je eventueel nog aanpassen. De bedoeling is dat de uiteindelijke versie van het afgewerkt zorgplan wordt bewaard door de zorgbemiddelaar en dat je **hiervan zelf en kopie bewaart**. Vandaar de tip: hecht het aan in bijlagen – dan kun je er van overal op digitale manier aan.

#### Inhoudelijke invulling zorgplan

#### 9 Geef het doel van het overleg weer.

thuiszorg afstemmen en mantelzorgers betrekken

#### 10 Geef de zorgdoelen en taakafspraken weer.

Per zorgdoel kunnen meerdere taakafspraken en actienemers genoteerd worden.

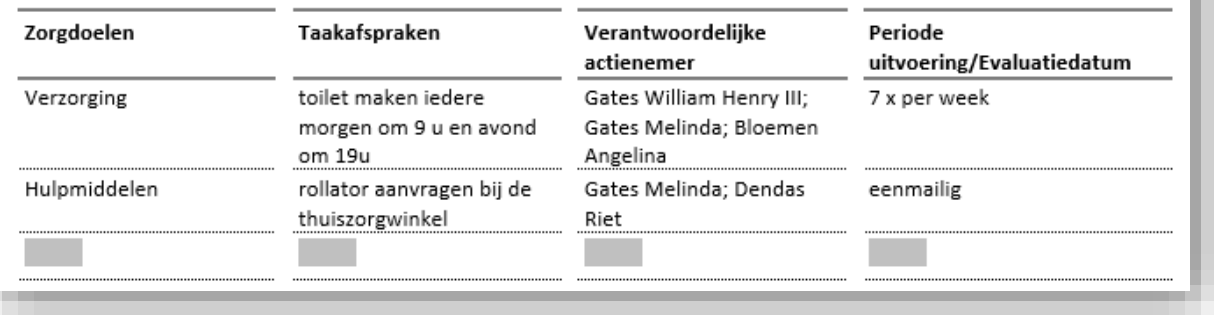

<span id="page-17-0"></span>Wanneer we nu proberen af te ronden is er nog een check:

#### 4.2.4 MUTUALITEIT INVULLEN

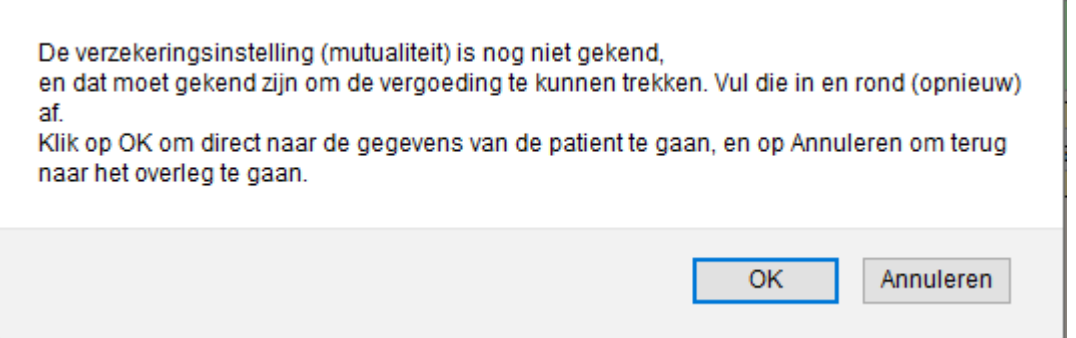

Het spreekt voor zich dat je dit best gelijktijdig met de 'toestemming ziekenhuis invult'. Controleer of de klever overeenkomt met de opgeslagen patiëntgegevens want men wijzigt soms van verzekeringsinstelling.

LET OP : hier dien je het cijfer in te geven en zo de juiste mutualiteit te selecteren (niet zelf intikken)

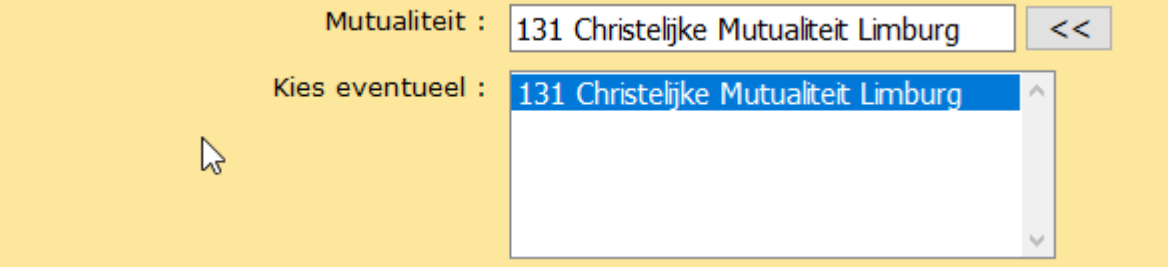

<span id="page-17-1"></span>De volledige lijst vind je achteraan in Hoofdstuk 4.

4.2.5 SLA DE VERGOEDINGSFICHE OP

Voor je effectief op afronden klikt controleer je nog eens een laatste keer de **vergoedingsfiche,** je kan zelf de 4 deelnemers aanpassen mits je de cascade respecteert en je kan deze apart opslaan via de bijlagen (en de oogjes dicht doen):

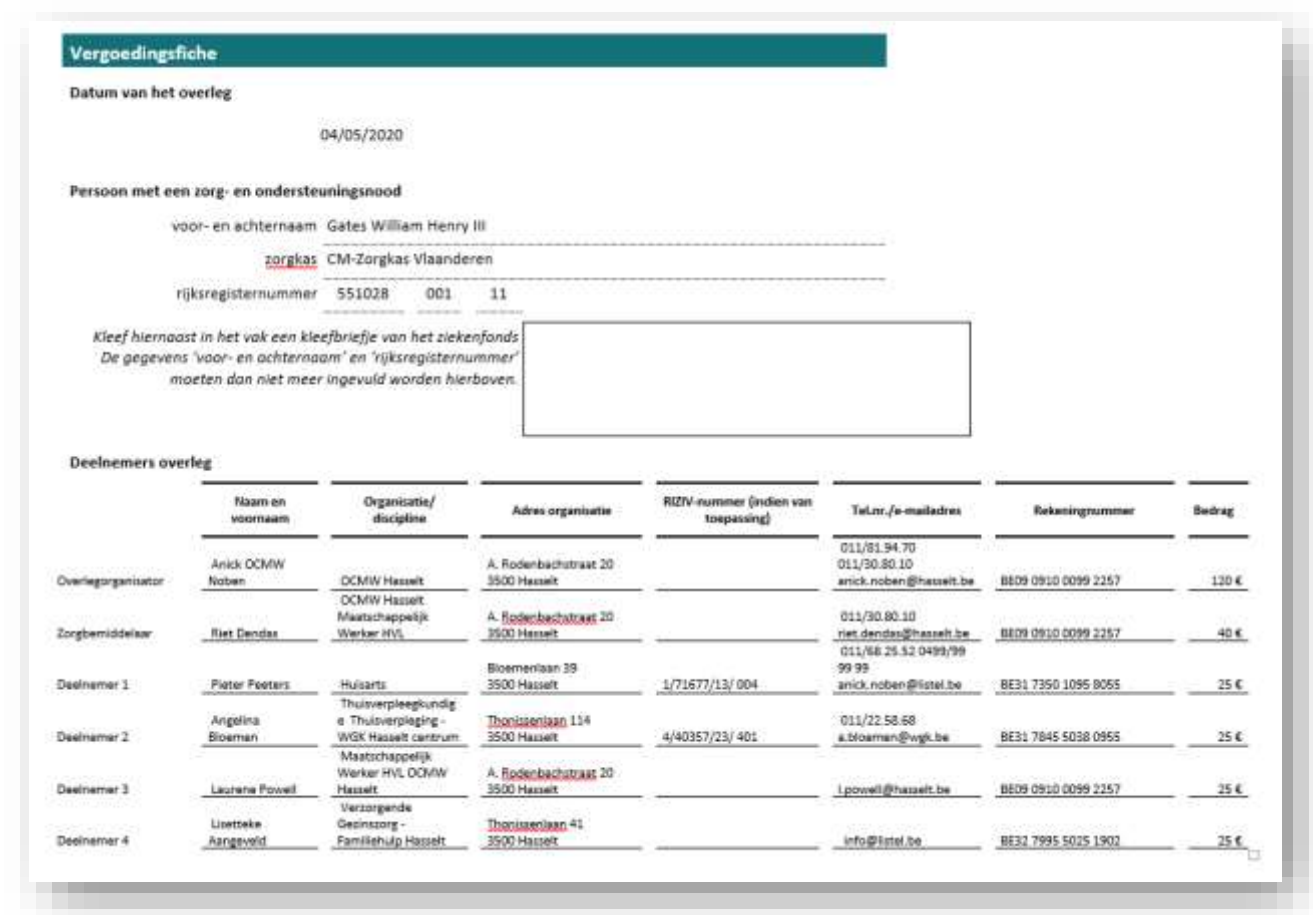

Je kan ook altijd zien op welk moment je de vergoedingsfiche hebt gemaakt:

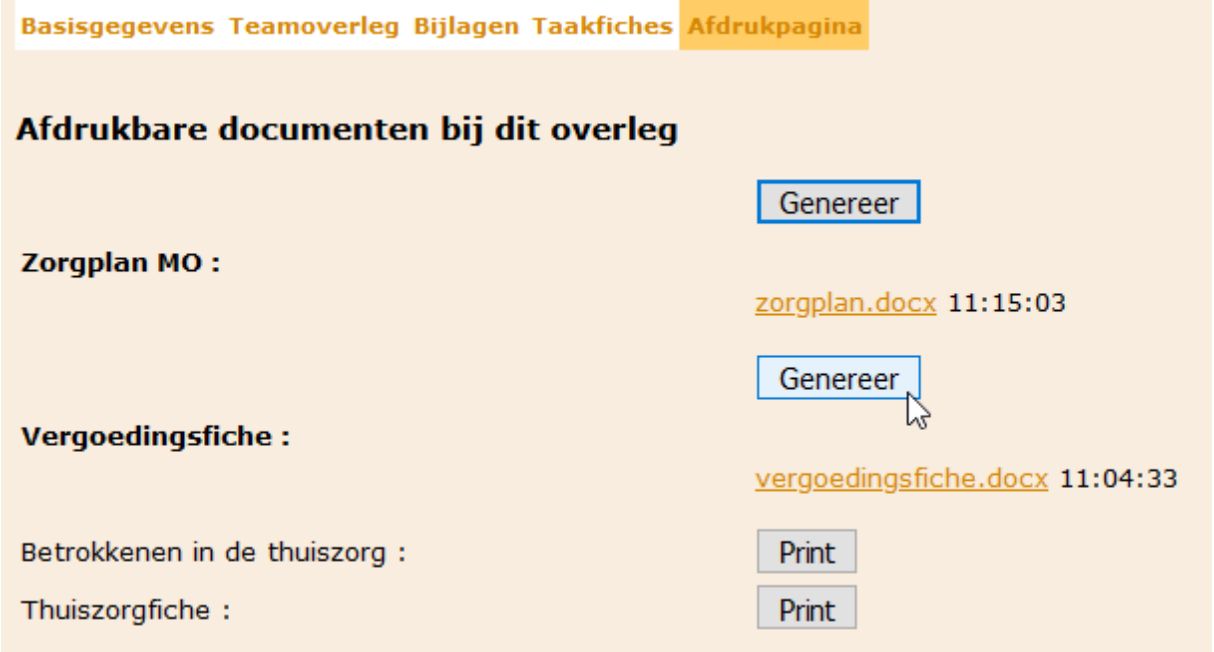

Want het is natuurlijk wel **belangrijk om opnieuw op de knop Genereer te drukken** als je in het team nog dingen hebt aangepast bvb mensen aan/afwezig, gegevens gewijzigd,….

LET OP: als je zelf de cascade van vergoeding wijzigt dan moet je dit NIET doen want anders overschrijf je jouw aanpassingen!! Best sla je de **definitieve versie van de fiche** die je naar het agentschap moet sturen op met een documentnaam die slaat op de datum overleg en de initialen erbij bvb.vergoedingsfiche\_bg\_04052020.docx in dit voorbeeld. **Hecht deze aan in de Bijlagen**.

#### 4.2.6 SLA DE VERKLARING CORONA OP

<span id="page-19-0"></span>Het is aan te raden dit ook toe te voegen bij de bijlagen, samen met het **corona formulier** van dit overleg (voor de maanden mei en juni) – zo geraakt dit nooit zoek en kun je deze documenten later afdrukken wanneer het agentschap ze opvraagt, en dan nog handtekenen:

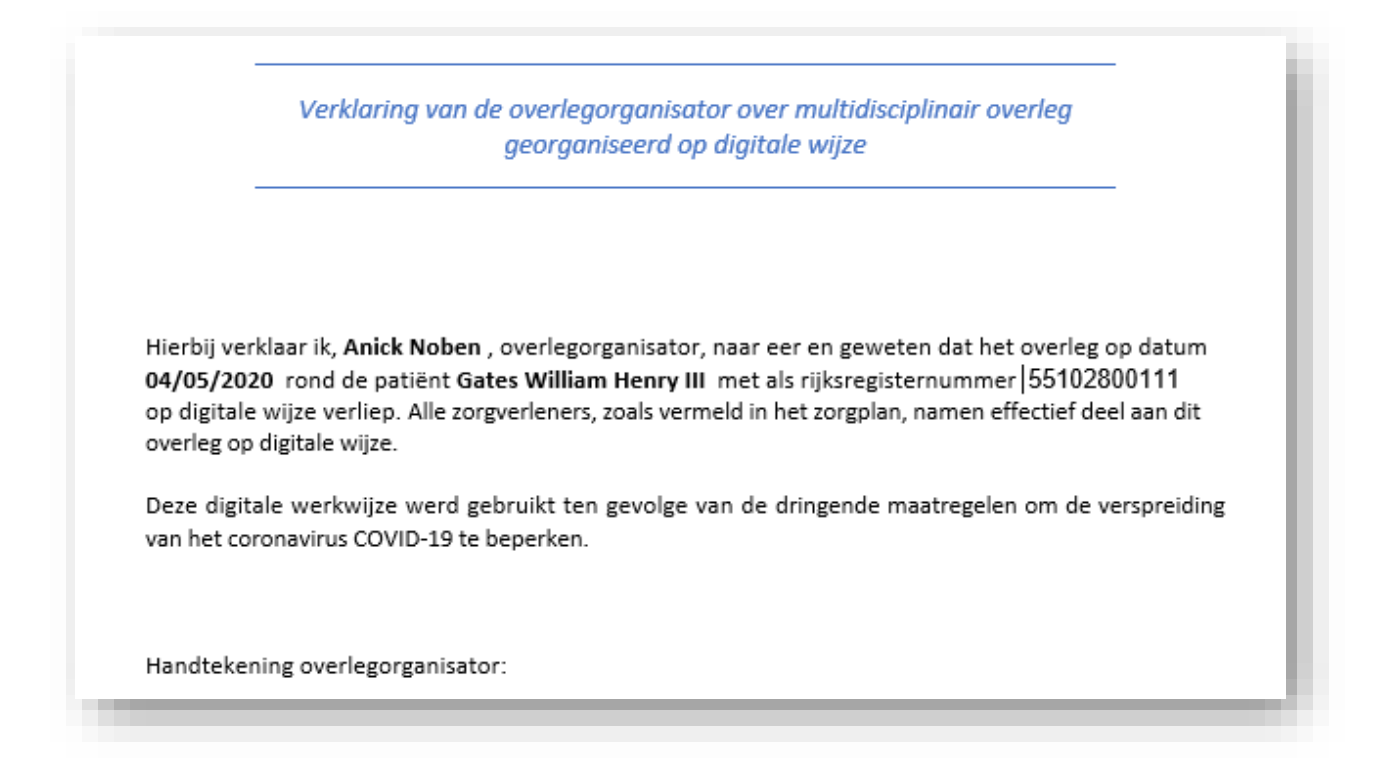

#### 4.2.7 HECHT DOCUMENTEN VOOR HET AGENTSCHAP AAN HET OVERLEG (I.K.V. VERGOEDING)

<span id="page-19-1"></span>Hier heb ik beide documenten toegevoegd. VERGEET NIET de vergoedingsfiche onleesbaar te maken voor externe gebruikers via het oogje: sluit ze allemaal!

#### Basisgegevens Teamoverleg Bijlagen Taakfiches Afdrukpagina

#### **Biilagen**

Een toegevoegd bestand kan verwijderd worden door het aan te vinken en vervolgens op de knop "Bestand(en) verwijderen" te klikken.

- $\bullet$   $\Box$  zorgoverleg 04052020 bg.docx
- $\cdot$   $\Box$  vergoedingsfiche bg 04052020.docx

Let op! Een persoon kan enkel een bijlage zien wanneer hij/zij rechten heeft voor het overleg én voor de bijlage.

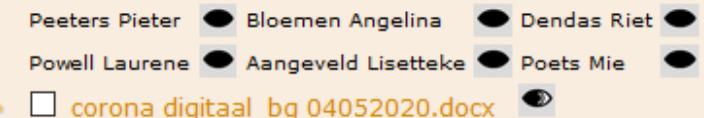

#### 4.2.8 DEFINITIEF AFRONDEN

<span id="page-19-2"></span>Wanneer je helemaal klaar bent dan kun je dat op 2 manieren: gewoon afronden zonder mails via de eerste knop 'definitief afronden' of de tweede knop: 'definitief afronden en iedereen mailen': deze actie stuurt een mail naar de betrokken externe deelnemers die een login hebben.

#### Overleg voor 06/HA-20-551028-Y Gates William Henry III. (vergoeding voor deelnemers aangevraagd)

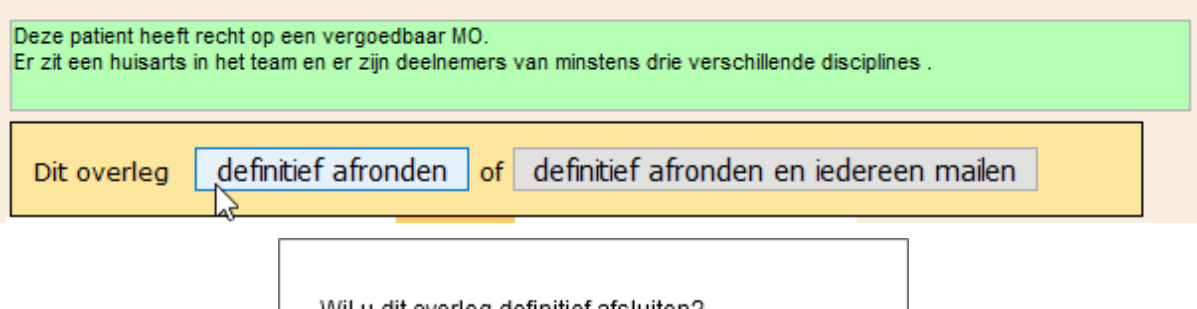

Wil u dit overleg definitief afsluiten? Na deze stap zijn geen wijzigingen meer mogelijk! OK Annuleren

Klik op OK en in het volgende scherm moet je zelf 'ja' tikken en **nooit dat volgende blokje aanvinken** want anders kan het e-zorgplan niet meer met jou communiceren!!

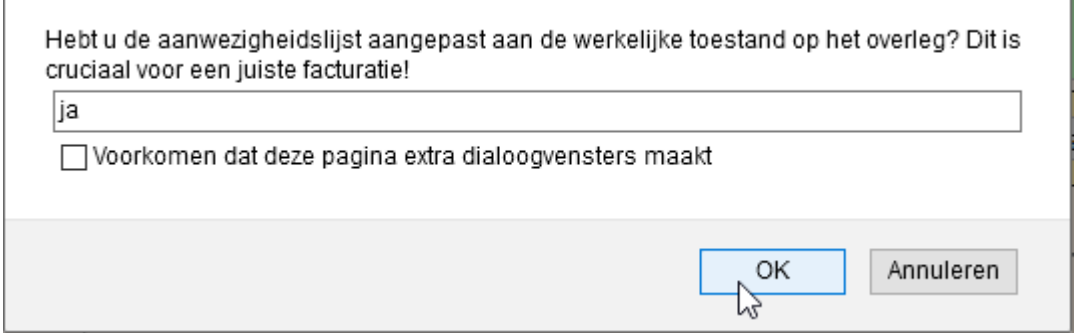

En dan ben je klaar!

# **Status van het overleg**

De gegevens met betrekking tot dit overleg werden nu definitief genoteerd.

De bijhorende documenten kunnen hier afgedrukt worden of via het menu links opgeroepen worden onder de rubriek "zorgplannen".

Dank u voor het gebruik van het Listel e-zorgplan.

Je kan altijd nog aan de documenten via inhoud zorgplan, zelfs op archief, maar moest je toch te snel hebben afgerond kan je de databeheerder nog contacteren om het overleg terug open te zetten.

# <span id="page-20-0"></span>5. EVALUATIE ZORGPLAN

- · Evaluatie zorgplan
- Registreren
- <span id="page-20-1"></span>Wissen

#### 5.1 REGISTEREN

Een zorgplan kan tussentijds geëvalueerd worden. Indien dit telefonisch wordt doorgegeven door de verpleegkundige, is het gemakkelijk om dit elektronisch te registreren in uw zorgplan.

Deze tussentijdse evaluaties zonder overleg documenteer je door 'Evaluatie registreren' te selecteren in het linker menu. De lijst van uitvoerders bevat de deelnemers van het laatste overleg dat werd afgerond.

Ĩ.

Indien er een nieuwe persoon betrokken wordt via deze evaluatie, pas dan éérst de teamsamenstelling aan via de aangeboden link, omdat de reeds ingevulde andere velden terug blanco worden door op deze link te klikken. Vul de gevraagde gegevens in:

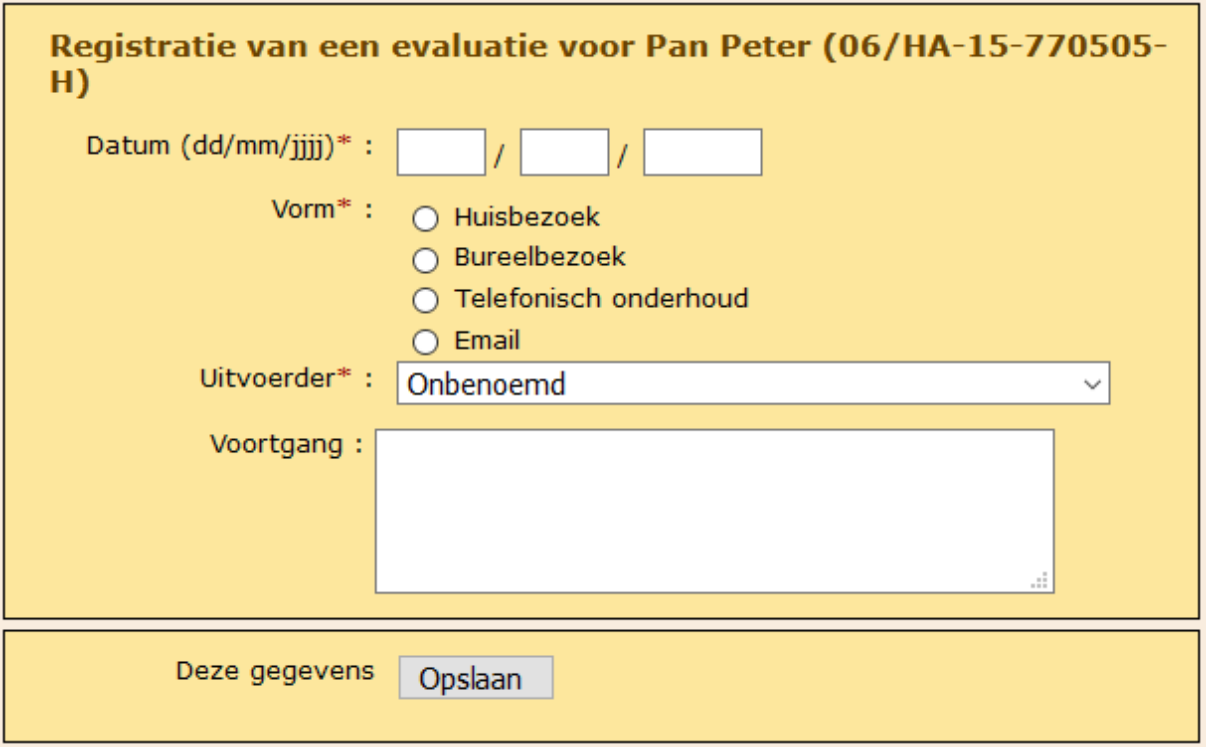

Vanaf het moment dat je 'Opslaan' klikt krijg je de kans om nog aanpassingen te doen of een andere actie te selecteren. Je kan alle evaluaties van een zorgplan in één beweging afdrukken via Inhoud zorgplan

#### <span id="page-21-0"></span>5.2 EVALUATIE WISSEN

<span id="page-21-1"></span>Via 'Evaluatie wissen' verwijder je verkeerd ingegeven evaluaties.

#### 6. EVALUATIE PROTOCOL III EN INFORMATIE

- Evaluatie protocol III
- Registreren
- Bewerken
- Wissen • Informatie
- · Aanvraag opstellen
- Overzicht Aanvragen

Deze acties zijn specifiek ontworpen voor de opvolging van patiënten in Protocol III : enerzijds Menos en anderzijds Zorg op Maat. Voor deze rubriek zijn er aparte gebruikers die het Limburgs e-zorgplan gebruiken als communicatiezorgplan.

# <span id="page-21-2"></span>7. ZORGPLANNEN

- Zorgplannen
- Af te ronden overleggen
- · Inhoud zorgplan
- Overzicht
- · Stopzetten
- Archief raadplegen

#### <span id="page-21-3"></span>7.1 AF TE RONDEN OVERLEGGEN

#### Hier staan de zorgplannen opgesomd met niet afgerond overleg.

#### 7.2 INHOUD ZORGPLAN

<span id="page-22-0"></span>Bekijk van een patiënt het volledig elektronische zorgplan met alle acties via 'Inhoud zorgplan'.

De volgorde van aanbieding van deze lijst kan gewijzigd worden. Het venster opent standaard met de laatste handeling in het zorgplan op de eerste regel. Klik op 'Datum' om de volgorde om te keren en de eerste handeling als eerste in de rij te laten verschijnen.

Van ieder zorgplan kunnen via 'print' alle documenten opnieuw afgedrukt worden.

Door op de datum te klikken, klik je de actie open bv. die van het overleg. Je ziet dan meteen alle informatie hiervan gegroepeerd. Om dit terug te sluiten klik je opnieuw op die datum. Ook kan je hier alle evaluaties samen afdrukken in een beweging.

#### <span id="page-22-1"></span>7.3 OVERZICHT

<span id="page-22-2"></span>Via 'Overzicht' krijg je alle zorgplannen van de patiënten te zien van jouw overleg-organisatie. Ook hier kun je alles apart raadplegen en ophalen door op linkjes te klikken (zoals bij inhoud zorgplan).

#### 7.4 STOPZETTEN

Er zijn verschillende redenen om een zorgplan stop te zetten en die kun je hier aanduiden:

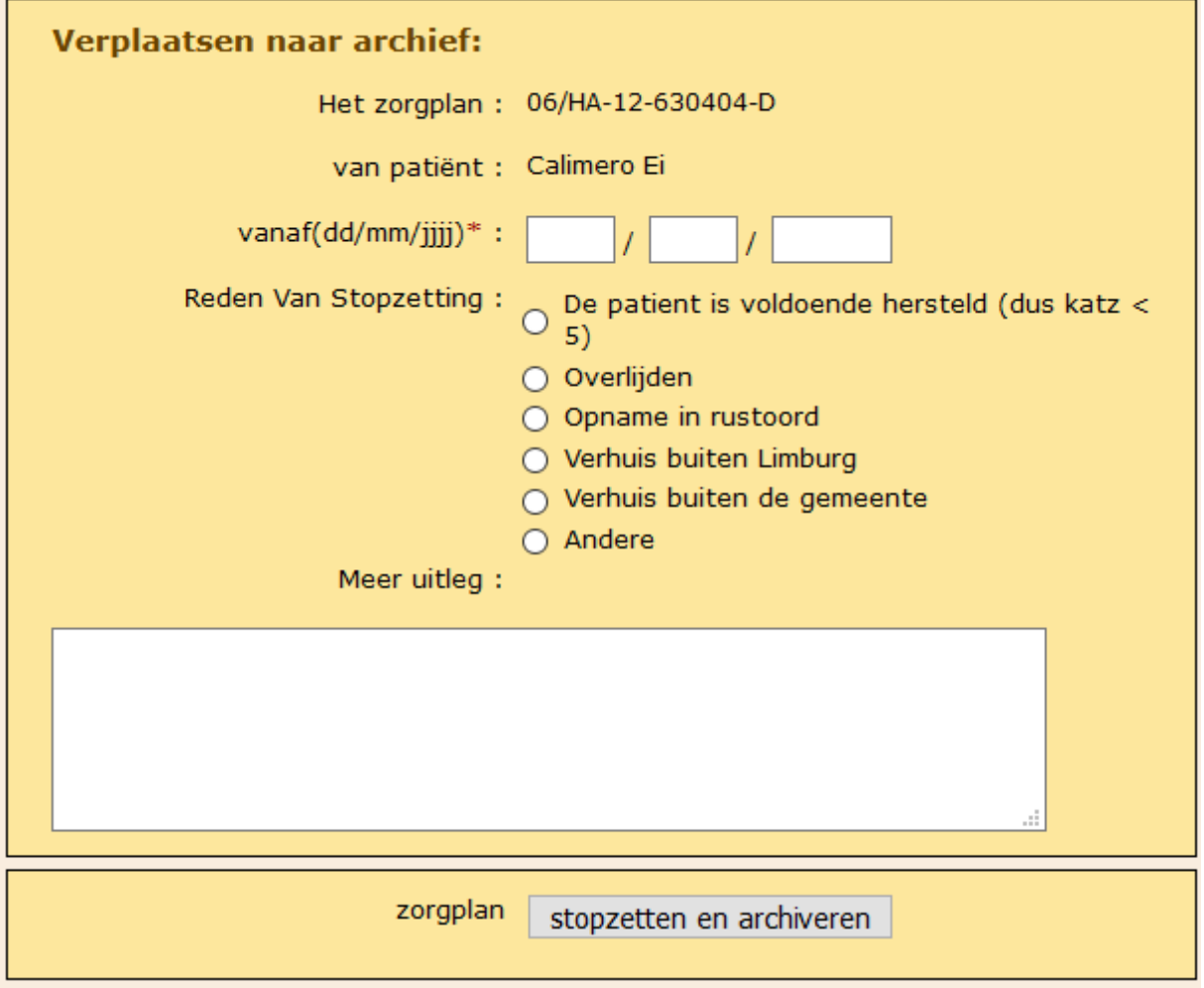

Je kan dit zorgplan nog altijd raadplegen via het archief, of het terug actief maken door het rijksregisternummer opnieuw in te geven bij 'nieuwe patiënt'

#### <span id="page-22-3"></span>7.5 ARCHIEF RAADPLEGEN

Kies 'Archief raadplegen' in het linker keuzemenu en selecteer het jaartal of kies een ruimere marge. Vermits zorgplannen nooit vóór 1991 (aanvang van de reglementering inzake zorgplannen) kunnen opgestart zijn, staat het venster wat betreft het startjaar standaard ingesteld op 1991. Klik vervolgens op openen en zoek het bedoelde zorgplan op in de lijst.

Het archief kan gerangschikt worden volgens zorgplannummer, naam, startdatum en einddatum. In dit overzicht kan alles geraadpleegd/afgeprint worden van geselecteerde zorgplannen. Eens het zorgplan van een patiënt gearchiveerd is, komt dit niet meer voor in de keuzemenu's om hier acties rond te doen of in de lijst van de patiënten/zorgplannen. Dit houdt automatisch in dat een patiënt wiens zorgplan destijds werd stopgezet niet "opgediept" kan worden uit het archief, maar opnieuw de volledige procedure moet doorlopen worden voor een "heropstart" indien je rond deze patiënt een nieuw traject wil starten.

De historiek van deze patiënt kan uiteraard wel via het archief bekeken worden. Ook zijn alle documenten en bijlagen nog steeds beschikbaar om af te drukken.

#### <span id="page-23-0"></span>8. BLANCO DOCUMENTEN EN DRAAIBOEK MO2020

- · Blanco documenten
	- · Sjabloon Zorgplan MO
	- Verklaring Corona digitaal
	- Toestemming patiënt
	- Verklaring afwezigheid patiënt, gevraagd door
	- zorgaanbieders • Verklaring afwezigheid patiënt, gevraagd door patiënt zel
- Draaiboek MO 2020
	- Checklist organisatoren
	- $\ddot{\phantom{1}}$ Site MO Zorg &
	- Gezondheid

Dit zijn alle blanco documenten en handleidingen zoals aangeleverd door het agentschap, alsook de verwijzing naar hun [website](https://www.zorg-en-gezondheid.be/multidisciplinair-overleg-vanaf-1-mei-2020-een-nieuw-vergoedingssysteem) over het nieuwe vergoedingssysteem MO2020.

#### <span id="page-23-1"></span>9. ZOEKFUNCTIES

- Zoekfuncties
- Organisaties
- Alle deelnemers
- Zorgverleners
- Hulpverleners GDT
- · Hulpverleners niet-GDT
- Niet-professionelen
- · Buitenland toevoegen
- <span id="page-23-2"></span>• Statistieken

#### 9.1 **ORGANISATIES**

Dit is een soort sociale kaart van alle organisaties die bij een MO betrokken (geweest) zijn. Een nieuwe organisatie kan je niet zelf aanmaken. Hiervoor contacteer je de overlegorganisator via email. Je vermeldt alle gegevens (inclusief bankrekeningnummer!) van de organisatie die jij wil laten toevoegen. De overlegorganisator contacteert de databeheerder.

#### <span id="page-23-3"></span>9.2 ALLE DEELNEMERS

Dit is handig om los van overleg deelnemers op te zoeken en eventueel hun gegevens aan te passen indien ze zelf geen login hebben. Als dat wel het geval kun je niet aan de gegevens en moet je contact opnemen met de databeheerder.

De volgende menu onderdelen zijn opsplitsingen in groep die vroeger nodig waren voor correcte facturatie van MVO gefactureerd door de GDT's. We kiezen ervoor deze zo te laten staan omdat ze jullie bekend zijn (en het te complex zou worden die ook allemaal te veranderen).

Een nieuwe deelnemers kun je aanmaken in een teamsamenstelling bij Overleg bewerken, of via hier Alle deelnemers. Je klikt op Toevoegen

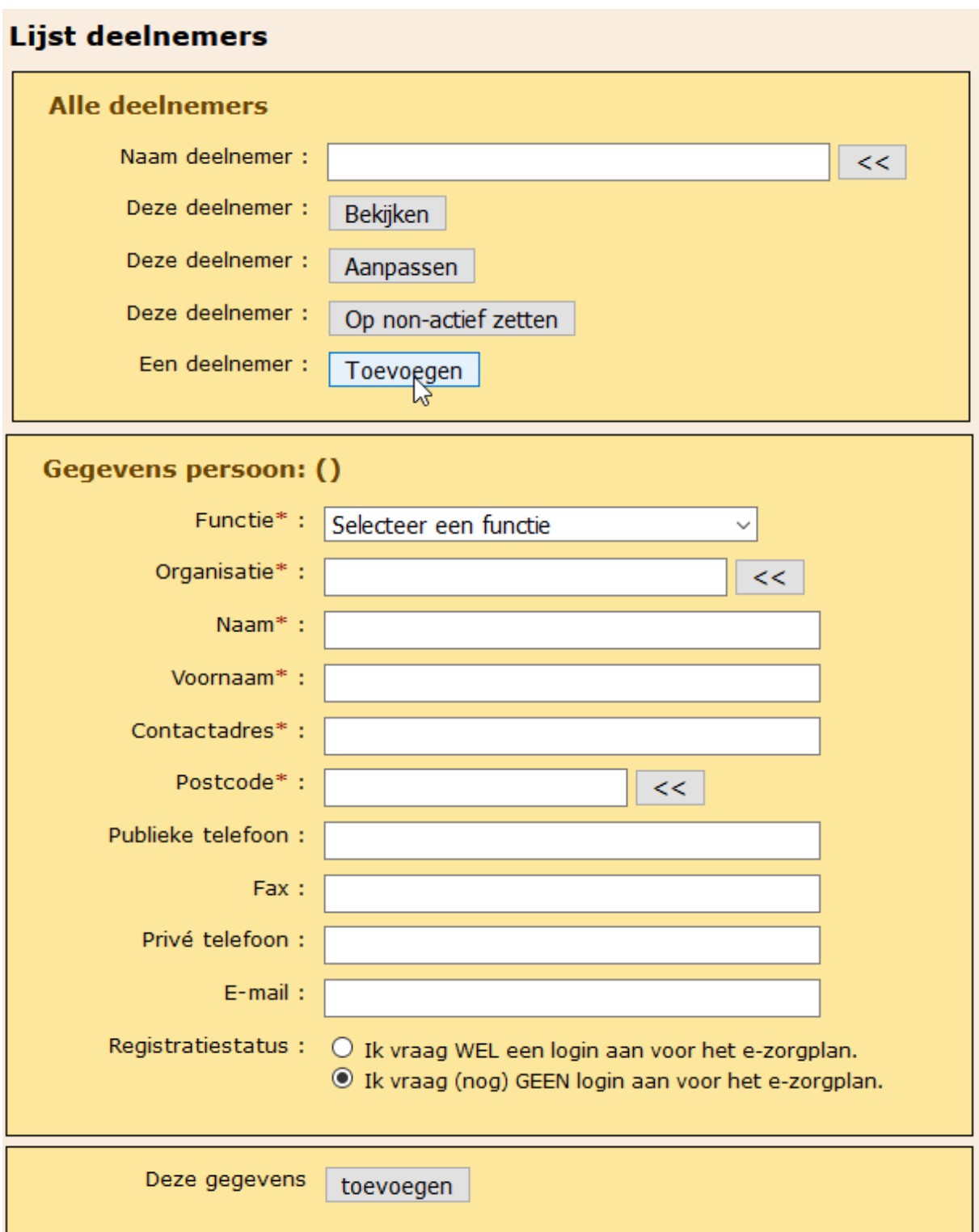

Selecteer eerst de Functie (dit is de discipline, indien niet aanwezig contacteer databeheer). Kies daarna de organisatie.

Vul Naam en Voornaam in.

Vul indien van toepassing RIZIV nummer en Bankrekeningnummer in (IBAN kan later nog).

Vul nu de andere velden in, je E-mail is verplicht om je registratie te kunnen aanvragen.

Als je gegevens van de organisatie wil veranderen in je persoonlijke gegevens (bv. het centraal telefoonnummer vervangen door je eigen rechtstreeks nummer), klik dan 2x op dat telefoonnummer en vul de juiste waarde in.

Selecteer in eerste instantie de tweede keuze: 'Ik vraag (nog) GEEN login aan voor het e-zorgplan) Klik op 'Toevoegen'

#### <span id="page-25-0"></span>9.3 BUITENLAND TOEVOEGEN

Onze databank bevat weliswaar alle Belgische gemeentes, maar niet de buitenlandse. Wanneer je toch een hulp- of zorgverlener of een mantelzorger wil toevoegen, kan je hier eerst die gemeente toevoegen en daarna gebruiken.

# Buitenlandse gemeente toevoegen

Onze databank bevat weliswaar alle Belgische gemeentes, maar niet de buitenlandse. Wanneer je toch een hulp- of zorgverlener of een mantelzorger wil toevoegen, kan je hier eerst die gemeente toevoegen en daarna gebruiken.

In de lijst met postcodes zal een buitenlandse gemeente steeds met -1 beginnen, gevolgd door de postcode en de naam zoals je ze hieronder invult.

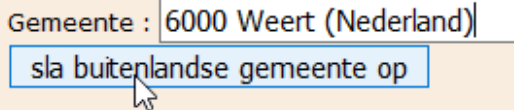

In de lijst met postcodes zal een buitenlandse gemeente steeds met -1 beginnen, gevolgd door de postcode en de naam zoals je ze invult. Je vind ze terug door '-1 6 ' te tikken en dan als volgt:

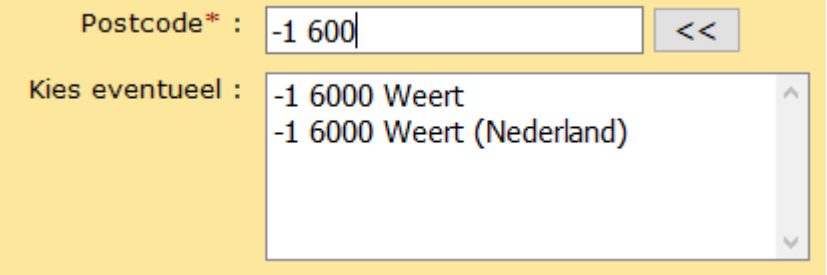

<span id="page-25-1"></span>En dan klik je aan wat je zelf hebt toegevoegd

# 10. BEHEER

#### • Beheer

- Verander uw paswoord
- Uitloggen

#### <span id="page-25-2"></span>10.1 VERANDER UW PASWOORD

Bij bevestiging van je login aanvraag krijg je via mail een gebruikersnaam en een paswoord. Het is zeer belangrijk het paswoord onmiddellijk aan te passen tot een persoonlijk paswoord.

Dit paswoord moet persoonlijk blijven. Sla dit paswoord niet op onder uw internetinstellingen en deel het niet mee aan collega's! Jij bent verantwoordelijk voor de bescherming van de persoonlijke levenssfeer van de patiënten waarvan jij het zorgplan beheert.

Indien je problemen hebt met je paswoord neem je contact op met de databeheerder van LISTEL vzw.

<span id="page-25-3"></span>Wanneer je in het afgeschermde gedeelte van de applicatie werkt en het systeem blijft een tijdje ongebruikt zal je ook automatisch uitgelogd worden.

#### 10.2 UITLOGGEN

Uitloggen brengt je automatisch naar het publieke gedeelte van de website van LISTEL vzw. Hier moet nog veel tekst verdwijnen, dat is voor later.

# <span id="page-26-0"></span>HOOFDSTUK 3: Gebruikers en organisaties

# <span id="page-26-1"></span>1. GEBRUIKERS

<span id="page-26-2"></span>De gebruikers van het afgeschermde gedeelte zijn beschreven in 2 groepen: de organisators en de deelnemers.

#### **ORGANISATOREN**

Zorgplannen zijn onder beheer van de OO-\* (\* staat voor OCMW, ZF of ZA) die het zorgplan start voor de patiënten van wie zij/hij de organisator is.

<span id="page-26-3"></span>Het is mogelijk dat zorgplannen overgedragen worden tussen de verschillende organisators. De organisators worden aangemaakt en beheerd door de databeheerder van LISTEL vzw.

#### 1.1 OO OCMW

Men kan beroep doen op de OO van het plaatselijke OCMW van de verblijfplaats van de patiënt. De OO-OCMW beheert de patiënten van zijn/haar eigen gemeente. Hij/zij is het eerste aanspreekpunt voor organisatie van het MO. Hij/zij zal patiëntgegevens invoeren en aanpassen, en alle overleggen organiseren en documenteren in de applicatie.

# 1.2 OO –ZF

<span id="page-26-5"></span><span id="page-26-4"></span>De persoon met een zorgnood kan ook beroep doen op de dienst maatschappelijk werk van zijn/haar ziekenfonds. De OO-ZF beheert de patiënten die aan zijn/haar regio zijn toegewezen.

#### 1.3 OO – ZA

Iedere zorgaanbieder die zijn bereidheid voor de organisatie van het multidisciplinair overleg kenbaar gemaakt heeft aan een Limburgse SEL, kan eveneens het MO organiseren. De OO-ZA beheert de zorgplannen van de patiënten waar hij/zij de organisator van is.

#### EXTERNE DEELNEMERS

<span id="page-26-6"></span>De webapplicatie heeft als grote voordeel dat ze ontworpen is om veilig gedecentraliseerd de gegevens gekoppeld aan de zorgplannen te beheren en te registreren. Een afdruk van een aantal pagina's uit de applicatie vormen de basis van het zorgplan. Betrokken professionele zorgverleners kunnen een login aanvragen om het inhoudelijk zorgplan te kunnen inkijken als het overleg is afgerond van de patiënt waar ze bij betrokken zijn. Loginaanvraag wordt per mail gedaan bij de databeheerder. Voor iedere deelnemer zonder login wordt hiervoor een pdf aangeboden bij de Afdrukpagina van het overleg.

# <span id="page-26-7"></span>2. ORGANISATIES

Gegevens uit deze interne sociale kaart die gekoppeld zijn aan de applicatie onder de rubriek "Organisaties", kunnen vrij geraadpleegd worden en kunnen een handig hulpmiddel zijn voor andere taken buiten de functie en opdracht van de OC TGZ.

# <span id="page-27-0"></span>HOOFDSTUK 4: Informatie en Ondersteuning

# <span id="page-27-1"></span>3. INFORMATIE

# Lijst van mutualiteiten met hun zorgkas:

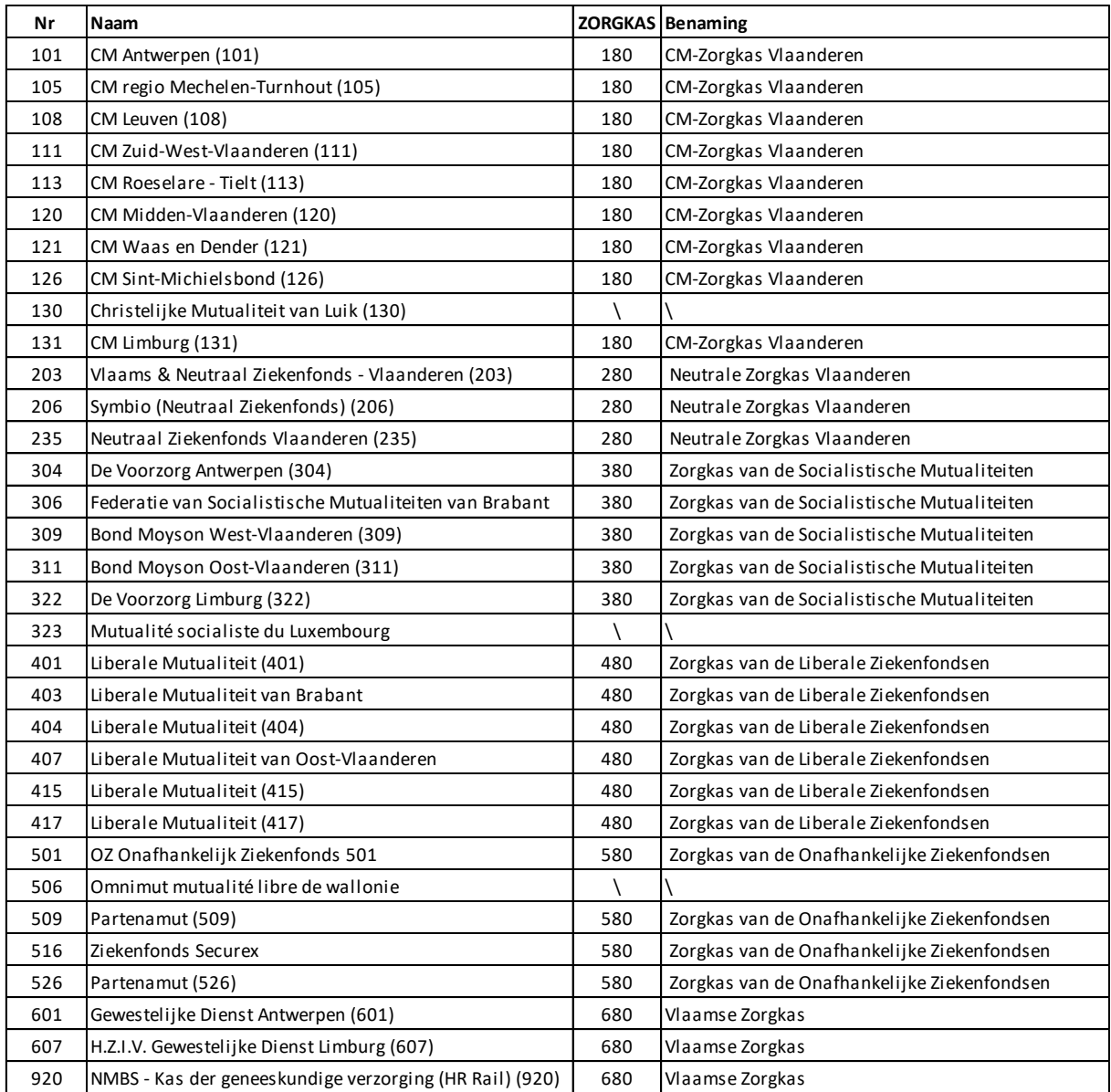

# <span id="page-27-2"></span>4. ONDERSTEUNING

De helpdesk blijft gegarandeerd tot het einde van 2020, en dan is er een evaluatie van de noden.